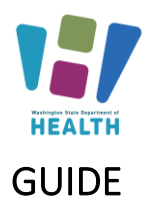

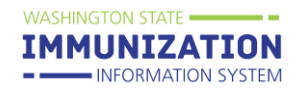

 $\mathbf{1}$ 

# SCHOOL AND CHILD CARE IMMUNIZATION MODULE TRAINING

### Contents

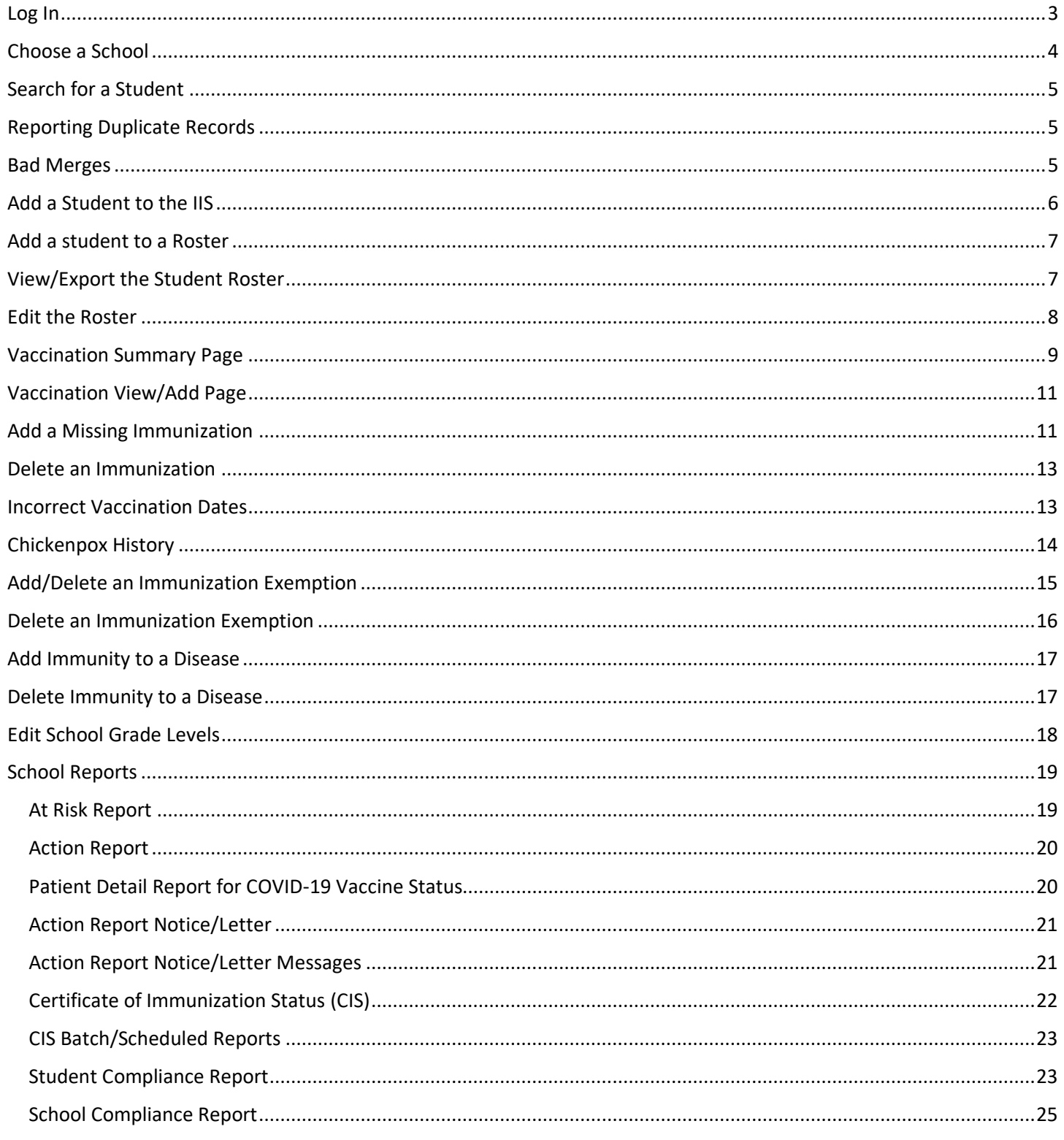

To request this document in another format, call 1-800-525-0127.

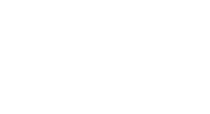

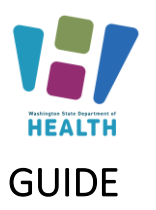

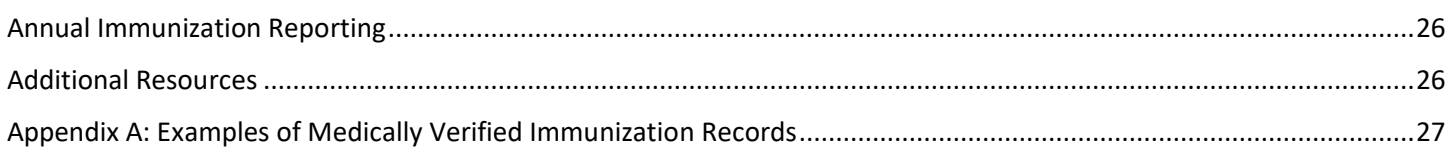

**WASHINGTON STATE =** 

**IMMUNIZATION** - INFORMATION SYSTEM

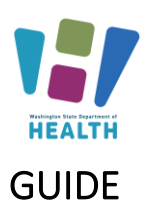

### <span id="page-2-0"></span>**Log In**

Watch our video tutorial for how to log into the School and Child Care Immunization Module and Secure Access Washington Here: [How to Log in -](https://www.youtube.com/watch?v=sXoPiG0C4Ds) Video

#### Go to: [www.waiis.wa.gov](http://www.waiis.wa.gov/)

- Click *Login* under the main menu in the top left corner.
- The homepage for *Secure Access WA* or *SAW* will open. This is a security gateway used by the State of Washington. Current users access the IIS through Secure Access Washington by adding the IIS as a service. For more information about this process see the [FAQ here \(PDF\).](https://doh.wa.gov/sites/default/files/legacy/Documents/Pubs/348-645-UpcomingIISLoginChangesFAQ.pdf?uid=62605abd82cb9)
- If you need assistance with logging into SAW please select the green, "*Get Help*" button located under the Washington State Seal.
- Enter your SAW Username and Password. *(This is a different username and password than your log in credentials for the School and Child Care Immunization Module.)*
- Click submit and you will be taken to the login page for the School and Child Care Immunization Module.
- Click the Access Now button to select the service WAIIS.
- If prompted complete the multi-step authentication and continue to the WA IIS login page
- Enter your WA IIS *Username* and *Password***.** If you forget your password, you can select *Forgot Password* and reset it via email. You can also contact the Helpdesk via phone or email.
- Click *Login* or press *Enter* on your keyboard.
- If your account has access to more than one school the system will take you to the *Choose School* screen.

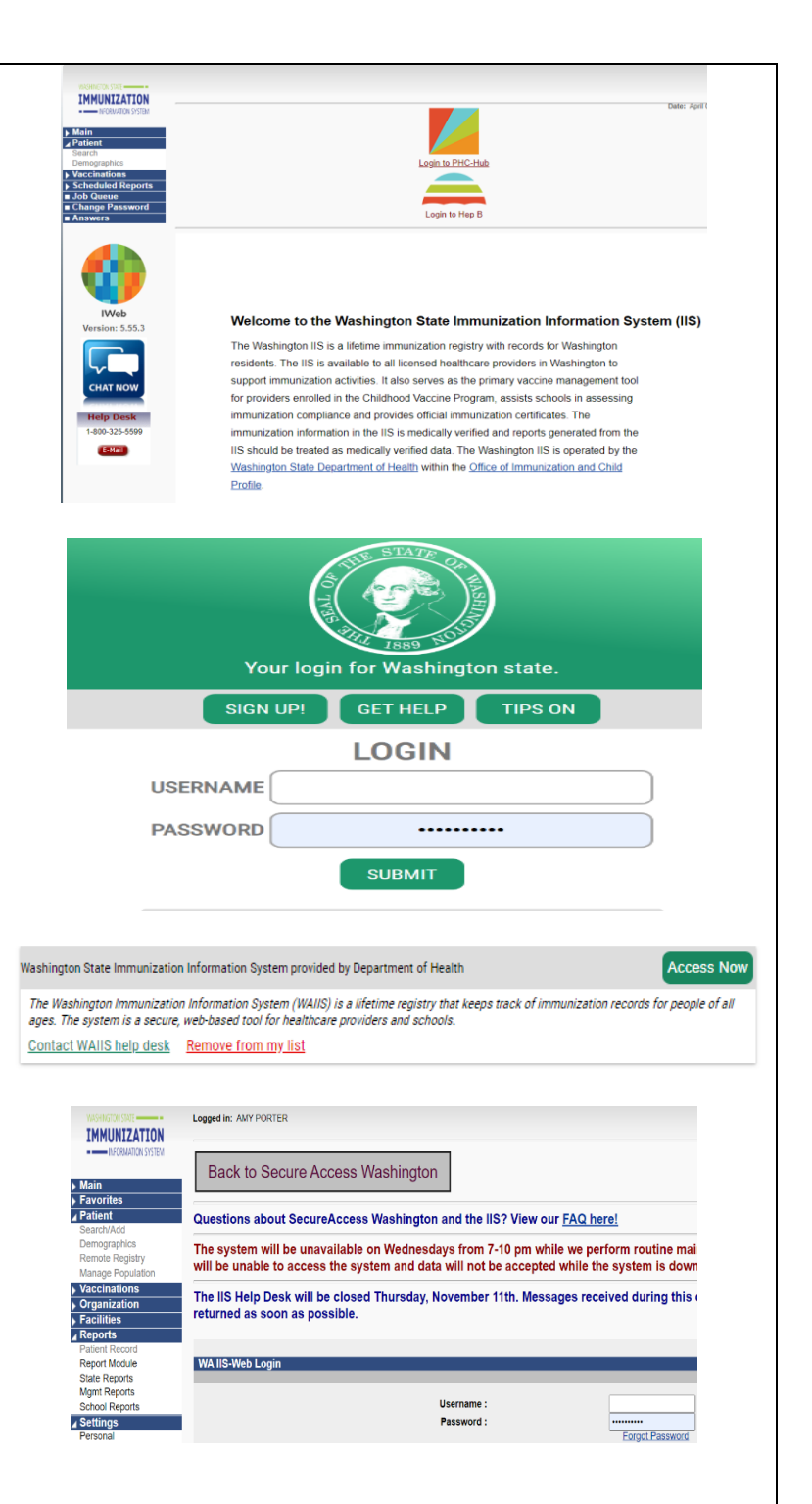

To request this document in another format, call 1-800-525-0127.

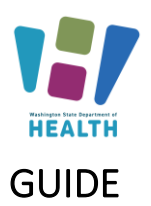

### <span id="page-3-0"></span>**Choose a School**

Watch our video tutorial for how to choose a school here: [How to Choose a School](https://vimeo.com/wadepthealth/review/740805963/ff2424909a) - Video

If you have access to more than one school, you will need to select a school to continue.

- Click on *Click to Select* to open the *Select School* window.
- Click *Search* without adding any information about this school. This will display a list of all the schools in the district and is the most accurate way to find your school.
- Scroll down and you will see the schools you have access to listed. You may need to use the arrows at the bottom of the list to scroll through different pages to find the school you are looking for.
- From the list, click on the School Name to select that school.
- The *Select School* window closes, and the selected school is shown in the *school* field.
- Ignore the *Default Grade* selection/dropdown box.
- Click the *Continue* button.

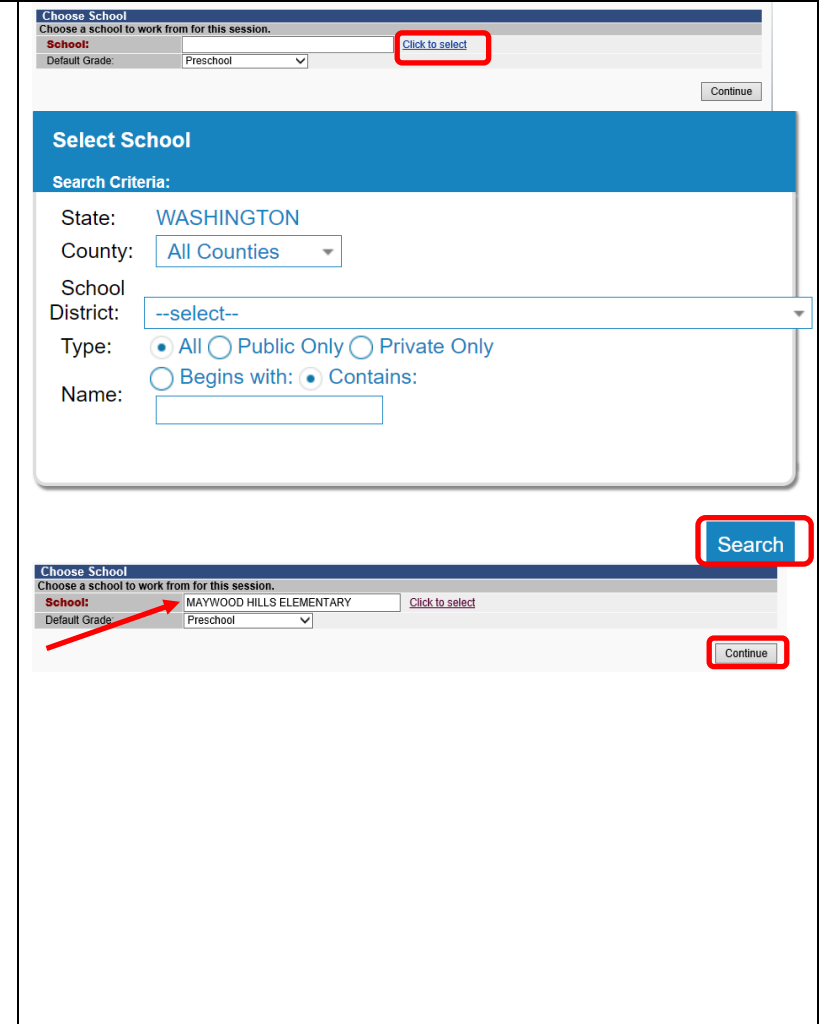

**WASHINGTON STATE** 

**IMMUNIZATION** - INFORMATION SYSTEM

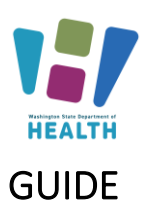

### <span id="page-4-0"></span>**Search for a Student**

**\*Important Note\* Only look up students within your School or District. Employee records can only be viewed if the Employee has given written consent.** 

Watch our video tutorial: [How to Search for a Student](https://vimeo.com/wadepthealth/review/740805913/a91d41cf60)  [and Report Duplicate Records](https://vimeo.com/wadepthealth/review/740805913/a91d41cf60) - Video

- Using the Navigation Menu, Click *Search/Add* under the Patient menu heading.
- Enter information in the Patient Search fields e.g., student name, birth date, SIIS IS, OSPI Student ID. The more information provided the shorter the search results.
- Enter the birth date as a string of numbers; for example, May 8, 2005, = 050805.
- Click *Search* or press *Enter* on your keyboard.
- Select the correct student's name by clicking once on the name. This opens *the Patient Demographic* screen.

#### <span id="page-4-1"></span>Reporting Duplicate Records

When searching for students in the IIS, you may see multiple records for the same student. If you see duplicate records, please report them in the IIS. The IIS Team reviews and resolves the duplicate records within a few business days. Reporting duplicate records helps to improve the accuracy of student vaccination records. For more information on reporting duplicate students please review [How to Report Duplicate Patients Quick](https://www.doh.wa.gov/Portals/1/Documents/Pubs/348-536-QuickReferenceGuideReportDuplicatePatients.pdf)  [Reference Guide.](https://www.doh.wa.gov/Portals/1/Documents/Pubs/348-536-QuickReferenceGuideReportDuplicatePatients.pdf)

#### <span id="page-4-2"></span>Bad Merges

Sometimes profiles accidentally get merged by the system. This happens most commonly with siblings, especially twins, who have similar first names. If you suspect that accounts have been merged incorrectly, send us an email [\(schoolmodule@doh.wa.gov\)](mailto:schoolmodule@doh.wa.gov) with the SIIS ID that you want us to review.

**\*Important Note\* - Please do not email student names or DOBs. If you need us to look at a specific student, please email the SIIS Patient ID.**

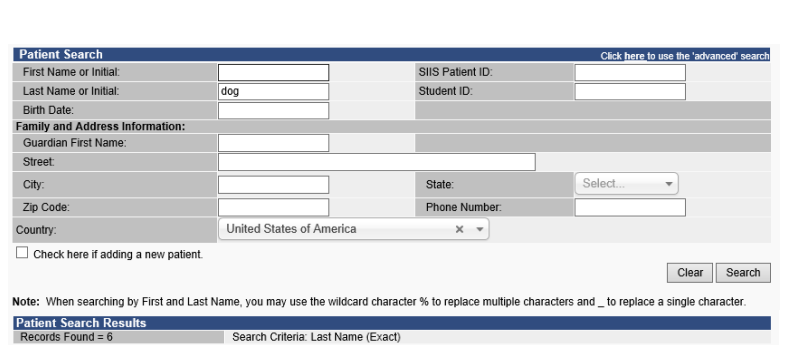

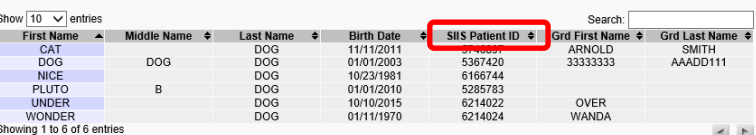

Report Duplica

**WASHINGTON STATE** 

IMMUNIZATION - INFORMATION SYSTEM

To request this document in another format, call 1-800-525-0127.

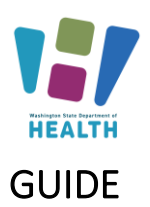

### <span id="page-5-0"></span>**Add a Student to the IIS**

Watch our video tutorial for**[: How to Add a Student and](https://vimeo.com/wadepthealth/review/740805847/e14f2b7b5d)  [Attach them to a School](https://vimeo.com/wadepthealth/review/740805847/e14f2b7b5d) - Video and [Short Video](https://www.youtube.com/watch?v=ErpCIDY-Cw8) – [Adding Patients to the IIS -](https://www.youtube.com/watch?v=ErpCIDY-Cw8) YouTube**

A student not in the School and Child Care Immunization Module can be added on the *Search/Add* screen under the *Patient* menu heading.

- Enter the student's first, last name and birth date.
- Check the box *Check here if adding a new patient*.
- Enter all required fields marked red.
- Click *Search* or press *Enter* on your keyboard.
- If the student is not found, click *Add Patient* under *Patient Search Results.*
- The system will open the *Patient Demographics Edit* screen as seen in the image with light blue text.
- Enter the *Sex* of the patient using the dropdown list.
- Enter the OSPI SSID in the *Student ID* Field.
- Enter the mailing *Address* Note: enter the zip code first to auto populate fields. Click the *Add* button in the address section.
- Enter the *Phone Number* and appropriate *Phone Use Code* (usually Primary Residence Number)*.*  Click the *Add* button in the Phone section.
- Enter the name of the *Family Contact*. Click the *Add* button in the Family Contact section.
- If desired, enter a student's preferred name in the Alias section. Students whose preferred name is being used for legal reasons such as protection orders, custody issues or for those transgendered, may be eligible to have their preferred name listed as the primary name in the IIS. Email us at [schoolmodule@doh.wa.gov](mailto:schoolmodule@doh.wa.gov) to request permission to change a student's primary name from their legal name.
- Enter additional information if available. Note: do not enter the School Entry Date.
- Click *Save.*

**Patient Search** First Name or Initial: SIIS Patient ID: **Last Name or Initial:** Dog Student ID Birth Date  $05/01/2003$ Family and Address Information: **Guardian First Name Malt** 123 Dogpark Ave Street: City: **OLYMPIA** Cfafo-Select Zin Code: 98501 (123)456-7890 **Phone Number** Country: United States of America Check here if adding a new patient (Required fields are highlighted) Clear Search Note: When searching by First and Last Name, you may use the wildcard character % to replace multiple characters and to replace a single character **Patient Search Results**<br>Records Found = 0 rch Criteria: Advanced Search - Add / Edit / Viev Show  $\boxed{10}$  v entries **Qoorch** Last Name  $\triangleq$  Birth Date  $\triangleq$  SIIS Patient ID  $\triangleq$  Grd First Name $\triangleq$  Grd Last Name. First Name ▲ Mido Showing 0 to 0 of 0 entries  $\rightarrow$ ual review Add Patient Before adding, check to make sure the patient you want to add is not listed above or not pend **Patient Demographics Edit Patient Status** Active Organization Level Inactive **State Level County Level** Active (Clallam) **Datio** ALICE Race Select **First Name** Middle Name (KATHERINE) **Ethnicity** -select-**TEST** Language **Last Name** --select-Suffix --none Medicaid # **Birth Date** 12/01/2018 Birth File # **Birth Order Single Birth** FEMALE Nationality -select--Sex: Mother Maiden Name Passport# **VFC Status** -select-Visa # Reminder/Recall Military  $\Box$ --select-**Publicity Code Comments** -Addres Address<sub>1</sub> Address<sub>2</sub> City Country **United States of A** State: -select Zip Code: County/Parish --select--**Fmail**  $\Box$  Primary? **Address Type** Valid? e alact nt Ph ne Ilse **Equipment Typ** 

 $\overline{\phantom{a}}$   $\overline{\phantom{a}}$   $\overline{\$ 

City

**Equipment Type** 

--select-

select-

Middle Name

**WASHINGTON STATE** 

**IMMUNIZATION** INFORMATION SYSTEM

#### Country: **United States of** State Ψ **Phone Number Phone Use Code** --select-Email: **First** Last + Alias + Secon dary Patient Demograph +School +Medical Home

Leglart.

 $-$  Family & Conta

..colort

**First Name Contact Type** 

Address 1 Address<sub>2</sub>

+Birth & Death

To request this document in another format, call 1-800-525-0127.

Deaf or hard of hearing customers, please call 711 (Washington Relay) or email **doh.information@doh.wa.gov** DOH 348-578 July<br>2024 **2024 6**

Add

 $\overline{\phantom{0}}$ 

 $\overline{\phantom{0}}$ 

Last Name

Zip Code

Guardian?<sup>[11]</sup>

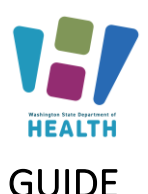

### <span id="page-6-0"></span>**Add a student to a Roster**

- Search for the student, (please see the above section titled "Search for a Student" for more information.
- Click on the student's name to open their demographic page.
- Select the correct **Grade Level** from the dropdown list.
- Click the checkbox to *Include on Reports.*
- Click the *Update* button.

If the school they attend is not in the school drop down field, then select the "*Select a School***" button in the top left corner to choose a different school and follow the above steps for selecting a school again.** 

**\*Important Note\* Students can only be listed on one roster at a time. If they attend multiple locations, they should be listed on their school or records roster or the roster for the location where they spend most of their time.** 

### <span id="page-6-1"></span>**View/Export the Student Roster**

Watch our video tutorial for: [How to View and Export](https://vimeo.com/wadepthealth/review/740805777/814de495f1)  [the Student Roster](https://vimeo.com/wadepthealth/review/740805777/814de495f1) - Video

- Click on *Roster* under the Schools menu heading.
- You can select the *Grade* using the dropdown list. Not selecting a grade will show all students in the roster.
- If your roster is over 1000 students, the system may time out and not allow adding or removing of students. If this happens, select a grade prior to running your roster.
- Select the desired *Series* using the dropdown list to apply compliance rules to the roster. You are required to select a Series to view the roster.
- Select the desired sort using the *Sort By* dropdown list.
- Click the *View Roster* button.
- You can download the roster as an excel .csv file by clicking the *Export Roster* button.

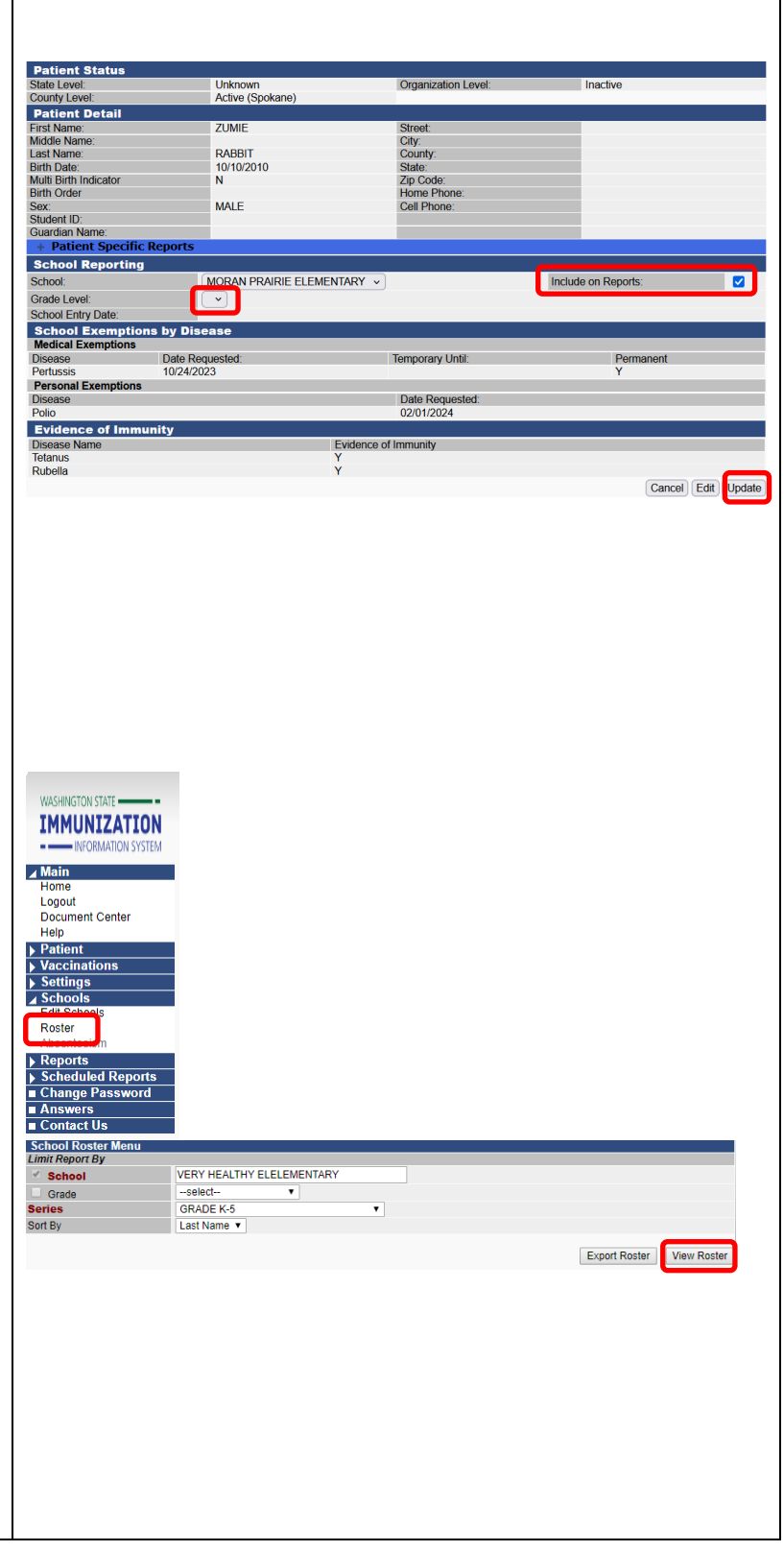

**WASHINGTON STATE** 

**IMMUNIZATION** INFORMATION SYSTEM

To request this document in another format, call 1-800-525-0127.

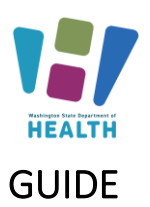

### <span id="page-7-0"></span>**Edit the Roster**

#### **\*Important Note\* To keep the Roster up to date students must be added and removed as students enroll and withdraw.**

#### *Add A Student*

- Click the *Add New Students* button to go to the Patient Search/Add Screen
- If your roster is over 1000 students, the system may time out and not allow you to add students. If this happens, select a grade prior to running your roster to reduce the number of students on the roster. Repeat to clear each grade individually.

#### *Remove a student*

- Check the box in the *Remove* column next to the student you wish to remove.
- Click the *Save Roster Updates* button.
- Click *OK* on the popup window asking if you are sure you want to delete.
- If your roster is over 1000 students, the system may time out and not allow you to remove students. If this happens, select a grade prior to running your roster to reduce the number of students on the roster.

#### *Change a Student's Grade Level*

- Select the desired grade from the dropdown list next to the student's name in the *Move To* column.
- Click the *Save Roster Updates* button.

#### *Remove a whole grade of Students:*

- Click the *Select All* button. All the student's Remove boxes will be checked.
- Click the *Save Roster Updates* button.

#### *Change the Grade of All Students on the Roster*

- Select the desired grade from the dropdown list box next to *Move All To*. Start with the highestgrade level, ex. Move  $11<sup>th</sup>$  grade to  $12<sup>th</sup>$  grade.
- Click the *Save Roster Updates* button.

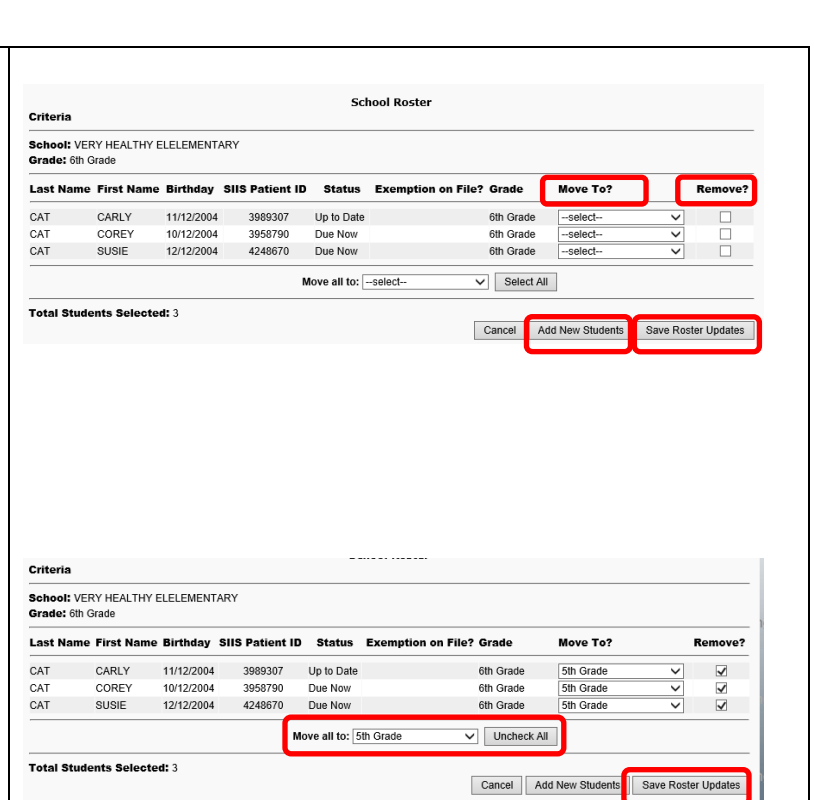

**WASHINGTON STATE** 

**IMMUNIZATION** INFORMATION SYSTEM

To request this document in another format, call 1-800-525-0127.

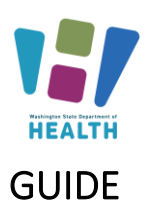

### <span id="page-8-0"></span>**Vaccination Summary Page**

Only nurses have access to the Vaccination Tab. If you are not a nurse and need access to the vaccination tab you can view the steps for how to complete the delegation process on the [School and Child Care](https://doh.wa.gov/community-and-environment/schools/immunization/school-module)  [Immunization Module](https://doh.wa.gov/community-and-environment/schools/immunization/school-module) Website under section 3, number 1.

Watch our video tutorial about the [Vaccination](https://vimeo.com/wadepthealth/review/740805404/1f2c641f13)  [Summary Page](https://vimeo.com/wadepthealth/review/740805404/1f2c641f13) - Video

After selecting a student, click on *Summary* under the *Vaccinations* menu heading. This view-only page will display the following sections:

#### *Vaccination Summary*

Lists a student's vaccines grouped by vaccine type. Immunizations marked with a red X are considered invalid. Click on the vaccine date for more detail, including the provider who gave the vaccine.

#### *Invalid Vaccinations*

Lists the reason a vaccine dose marked with a red X is invalid.

#### *Vaccine Deferrals*

Notes the deferrals entered by the healthcare provider about deferred.

#### *Vaccine Contraindications/Exemptions/Precautions*

Lists information entered by a healthcare provider. Some information may not be displayed due to patient confidentiality. Exemptions entered here are provider exemptions which are not the same as school/childcare exemptions. Students with a school/childcare exemption must have a completed Certificate of Exemption on file which should be entered into the School and Child Care Immunization Module (instructions below). Exemptions entered in the School and Child Care Immunization Module display on the *Patient Demographics* page not in the *Vaccine Contraindications/Exemptions/Precautions*.

#### *Vaccination Forecast*

Lists vaccinations still needed and when they are due. Definitions of the Forecast Status can be found on the *Forecast* page under Vaccinations on the main menu.

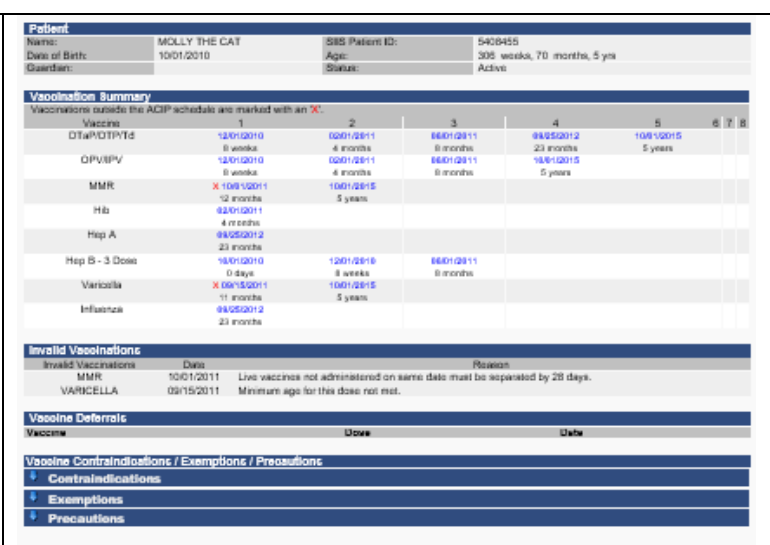

**WASHINGTON STATE** 

IMMUNIZATION - INFORMATION SYSTI

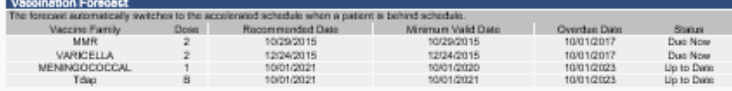

To request this document in another format, call 1-800-525-0127.

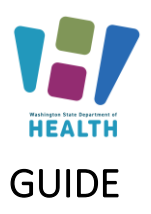

#### **WASHINGTON STATE = IMMUNIZATION**

# SCHOOL AND CHILD CARE IMMUNIZATION MODULE TRAINING

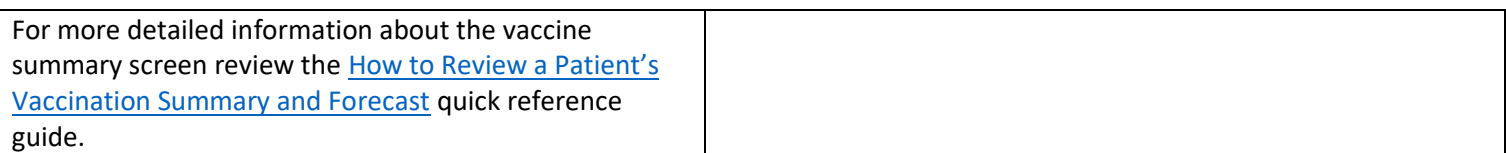

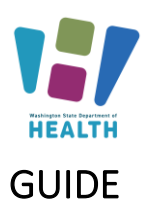

### <span id="page-10-0"></span>**Vaccination View/Add Page**

Watch our video tutorial: [The Vaccination View Add](https://vimeo.com/wadepthealth/review/740805278/c5e4fa5559)  Page - [Video](https://vimeo.com/wadepthealth/review/740805278/c5e4fa5559)

After selecting a student, click on *View/Add* under the *Vaccinations* menu heading. This page will display the following areas:

#### *Vaccination View/Add*

Lists all vaccinations administered and fields to enter additional doses. Only medically verified immunization records may be entered on this page. For more information about entering immunization dates see the *Add Missing Immunization* section below.

### *Vaccine Contraindications/Exemptions/Precautions and Forecast*

Lists information entered by a healthcare provider as well as the Vaccination Forecast. This is the same information that displays on the *Vaccination Summary* page explained above.

### <span id="page-10-1"></span>**Add a Missing Immunization**

#### *Important*:

- $\checkmark$  Only medically verified immunization records may be entered into the School and Child Care Immunization Module. Follow the guidelines in the next column to determine if an immunization record is a valid medically verified record (see Appendix A for samples). The ultimate decision to enter an immunization record is based on the School Nurse's best clinical judgment.
- $\checkmark$  If the school is subject to the FERPA rules, parent consent must be obtained prior to entering the dates into the School and Child Care Immunization Module. You can use the Certificate of Immunization Status (CIS) to document parent consent or obtain written consent in an alternate manner.

For strategies on how to obtain medically verified records and collecting parent consent please review the [Guidance and Expectations](https://www.doh.wa.gov/Portals/1/Documents/Pubs/348-625-GuidanceExpectationsSchoolModuleImplementation.pdf) document.

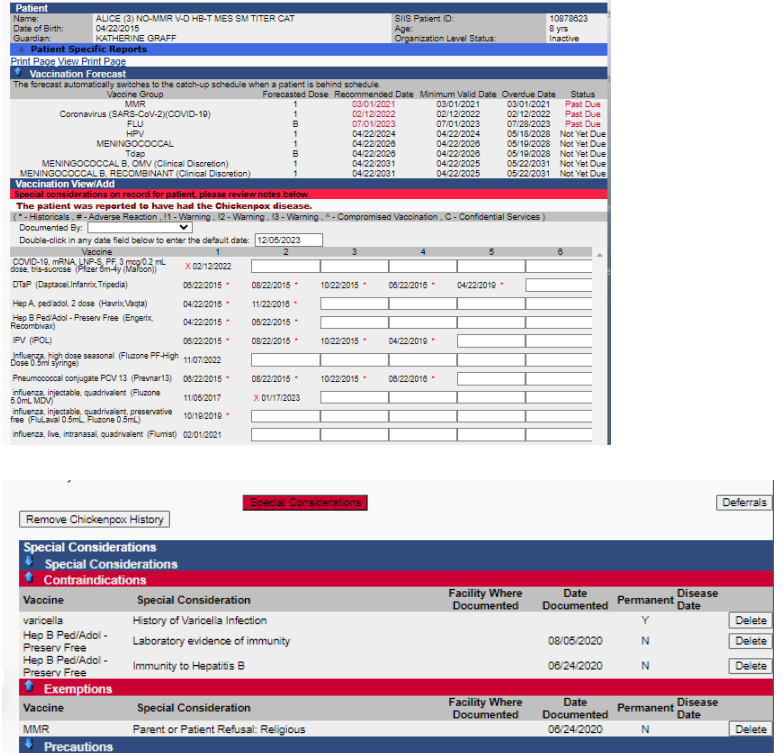

The following are examples of medically verified immunization records that may be entered into the IIS (see Appendix A for samples):

- Immunization records printed from a clinic or hospital Electronic Health Record.
- Immunization record or official CIS printed from another state's immunization registry.
- Official lifetime immunization record from WA or another state with a unique healthcare provider or clinic stamp, or another form of written healthcare provider documentation, such as a provider signature.
- For foreign students: official immunization record such as an immigration form or lifetime immunization record from another country with a clinic or healthcare provider stamp.
- CIS: handwritten immunizations can be accepted only if verified with a unique healthcare provider or clinic stamp, or another form of written healthcare provider documentation, such as a provider signature.

To request this document in another format, call 1-800-525-0127.

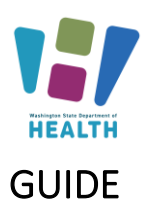

### **To Enter a Date**

- After selecting a student, click on *View/Add* under the *Vaccination* menu heading.
- Click into the *Box* next to the appropriate vaccine brand. If the specific vaccine name is not specified on the student's immunization record and the student was vaccinated in the U.S. use the *Default Vaccine to enter* specified in the next column. If the student was vaccinated outside of the US use the unspecified formulation of the vaccine. Additional vaccines can be found in the dropdown list at the bottom of the *Vaccine View/Add* section.
- Type the date as a string of numbers; for example, May 8, 2005 = 050805, or double click to use the *Default Date* at the top of the *Vaccination View/Add* section. The Default Date can be changed to any desired date.
- Click the *Add Historicals* button list at the bottom of the *Vaccine View/Add* section. You can add multiple dates in the vaccine fields before clicking the button. Remember to do this to save your work.
- $\bullet$  Immunizations marked with a red X are considered invalid. Click on the vaccine date for more detail.

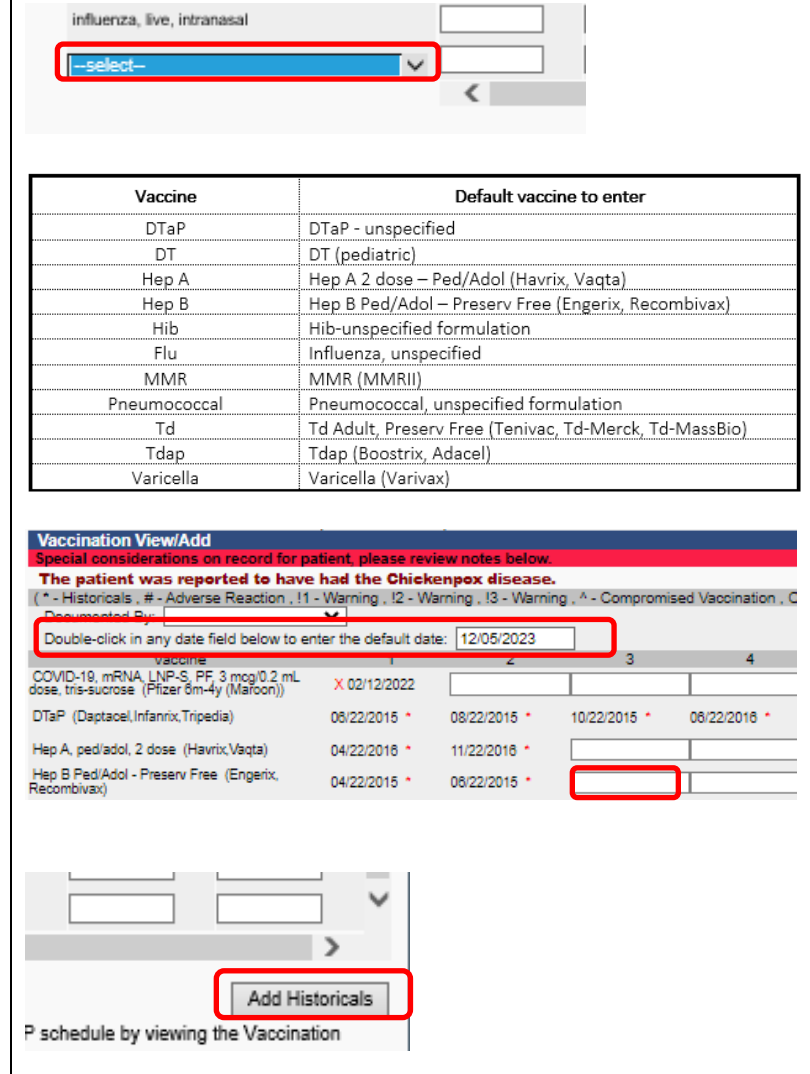

**WASHINGTON STATE** 

**IMMUNIZATION** - INFORMATION SYSTEM

To request this document in another format, call 1-800-525-0127.

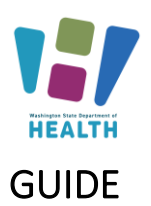

**WASHINGTON STATE** 

**IMMUNIZATION** - INFORMATION SYSTEM

### <span id="page-12-0"></span>**Delete an Immunization**

#### Watch our video tutorial: [How to Delete an](https://vimeo.com/wadepthealth/review/740805092/0895e2be36)  [Immunization](https://vimeo.com/wadepthealth/review/740805092/0895e2be36) - Video

Immunization dates can only be deleted if you ent the date.

- After selecting a student, click on **View/A** under the *Vaccinations* menu heading.
- **Click on the** *Immunization Date* entered error. The system will open *the Vaccination/Medicine Detail* page.
- Click the **Delete Record** button. The syste opens a second *Vaccination Detail* screen.
- **Click the** *Delete Record* button to delete record.
- Click **Cancel** to return to the previous scre without deleting the record.

#### <span id="page-12-1"></span>Incorrect Vaccination Dates

Incorrect vaccination dates can only be edited by user who entered the date. To find out who enter vaccination, click on the immunization date. That open the *Vaccination Detail* screen which shows t organization that entered the date. You will need contact that provider to let them know that the d incorrect. The error will need to be fixed in the IIS the provider's electronic health record, so the incorre dose doesn't return to the IIS with their next data upload.

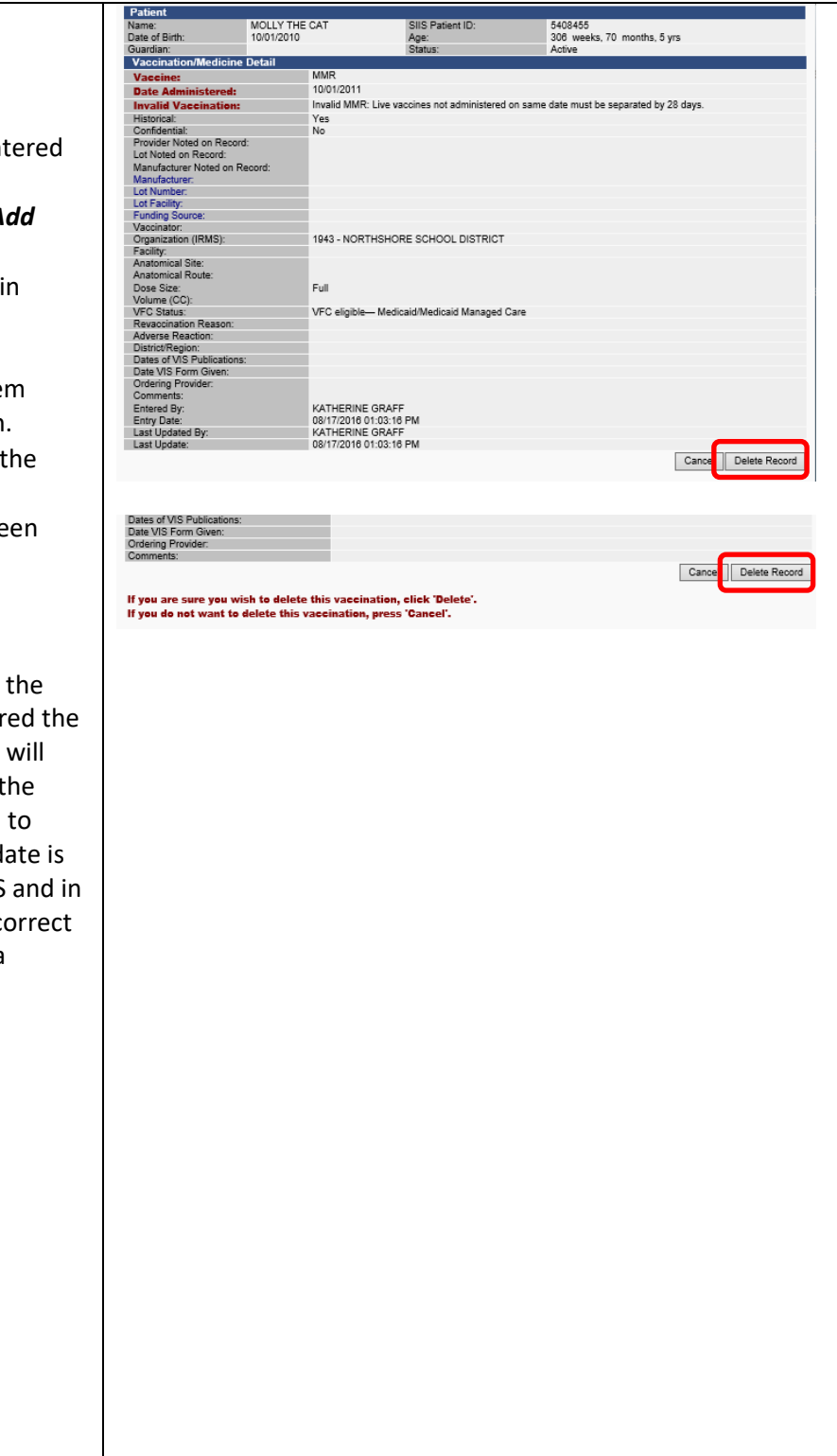

To request this document in another format, call 1-800-525-0127.

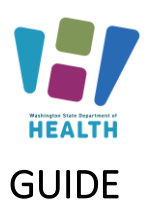

### <span id="page-13-0"></span>**Chickenpox History**

Watch our video tutorial on: [Chickenpox History](https://vimeo.com/wadepthealth/review/740805056/36331699b4) - Video **Only** healthcare providers verified history of disease may be entered.

#### **Add Chickenpox History**

- After selecting a student, click on *View/Add* under the *Vaccinations* menu heading.
- Click the *Add Chickenpox History* button.

#### **Delete Chickenpox History**

- After selecting a student, click on *View/Add* under the *Vaccinations* menu heading.
- Click the *Delete Chickenpox History* button.

Add Chickenpox History

Remove Chickenpox History

To request this document in another format, call 1-800-525-0127.

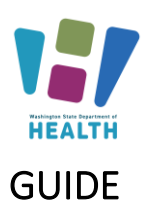

### <span id="page-14-0"></span>**Add/Delete an Immunization Exemption**

Also see: [Enter Exemptions into the School and Child](https://doh.wa.gov/sites/default/files/legacy/Documents/Pubs/348-786-EnterExemptionsSchoolModule.pdf?uid=624f509f3c40a)  [Care Immunization Module](https://doh.wa.gov/sites/default/files/legacy/Documents/Pubs/348-786-EnterExemptionsSchoolModule.pdf?uid=624f509f3c40a) Quick Reference Guide [\(wa.gov\)](https://doh.wa.gov/sites/default/files/legacy/Documents/Pubs/348-786-EnterExemptionsSchoolModule.pdf?uid=624f509f3c40a)

- $\checkmark$  Medical, Personal and Religious Exemptions require both parent/guardian and healthcare practitioner signatures on the Certificate of Exemption (COE) Form.
- $\checkmark$  Religious Membership Exemptions require only a parent/guardian signature on the COE.
- $\checkmark$  Exemptions entered in the School and Child Care Immunization Module impact the Roster and reports. They do not impact the validated CIS, which measures documentation of immunity not documentation compliance.
- $\checkmark$  If a student transferred to your school any exemptions entered by their previous school will need to be removed and new exemptions will need to be added for your School/District

#### **Add an Exemption**

- After selecting a student, select *Demographics* under the *Patient* main heading.
- Click the **Edit** button.
- The system will open the *Patient Demographics Edit* page.
- Click the + to expand *School Exemptions by Disease.*
- Click the desired *Disease* from the *Disease dropdown list* of the desired exemption type*.* Measles, mumps and rubella cannot be exempted for personal/philosophical reasons.
- Type the date of the parent/guardian signature on the Certificate of Exemption in the *Date Requested* field.
- If it is a Medical Exemption check the *Permanent* box OR type the exemption expiration date in the *Temporary Until* field.
- Click the *Add* button.
- Click the *Save* button.

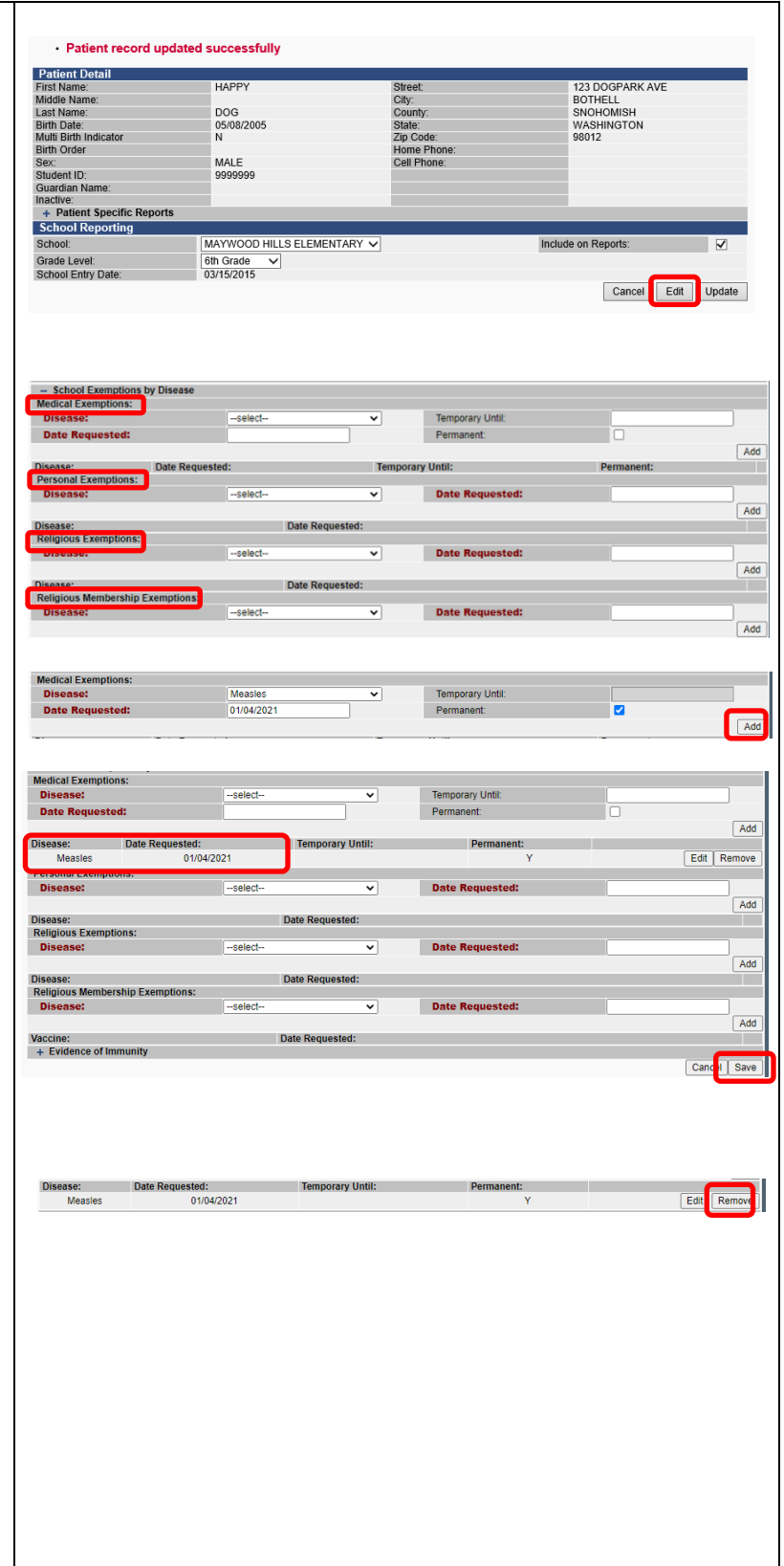

**WASHINGTON STATE** 

IMMUNIZATION - INFORMATION SYSTEM

To request this document in another format, call 1-800-525-0127.

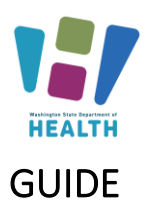

**WASHINGTON STATE =** 

**IMMUNIZATION** - INFORMATION SYSTEM

<span id="page-15-0"></span>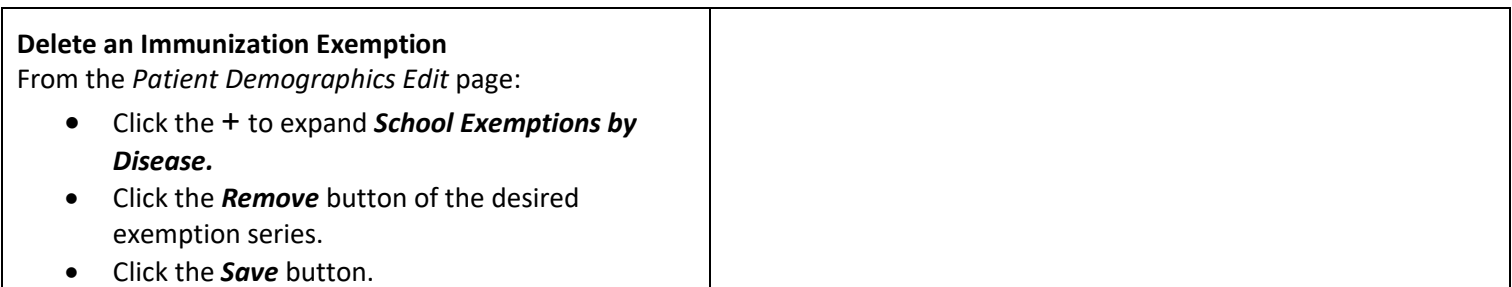

To request this document in another format, call 1-800-525-0127. Deaf or hard of hearing customers, please call 711 (Washington Relay) or email **doh.information@doh.wa.gov** DOH 348-578 July<br>2024 **2024 16**

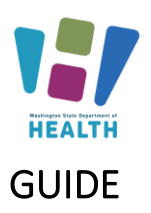

### <span id="page-16-0"></span>**Add Immunity to a Disease**

Also see: [Enter Immunity into the School and Child Care](https://doh.wa.gov/sites/default/files/legacy/Documents/Pubs/348-787-EnterImmunitySchoolModule.pdf?uid=624f509f3cf3b)  Immunization Module [Quick Reference Guide \(wa.gov\)](https://doh.wa.gov/sites/default/files/legacy/Documents/Pubs/348-787-EnterImmunitySchoolModule.pdf?uid=624f509f3cf3b)

✓ Titers entered in the School and Child Care Immunization Module impact the Roster and reports. They do not impact the validated CIS or the IIS Forecast.

Enter provider documented immunity to a disease by

- Completed and signed immunity on the CIS
- Signed lab report indicating immunity.
- Provider letter stating the child is immune.

Note: a copy of the lab report is no longer required to accompany health care provider documentation of immunity by blood antibody titer.

#### **Add Immunity**

- After selecting a student, select *Demographics* under the *Patient* main heading.
- Click the **Edit** button.
- The system will open the *Patient Demographics Edit* page.
- Click the + to expand *Evidence of Immunity.*
- Click the desired *Disease* from the *Disease dropdown list.*
- Click the *Add* button.
- Click the *Save* button.

### <span id="page-16-1"></span>**Delete Immunity to a Disease**

From the *Patient Demographics Edit* page:

- Click the + to expand *Evidence of Immunity.*
- Click the *Remove* button of the desired immunity series.
- Click the *Save* button.

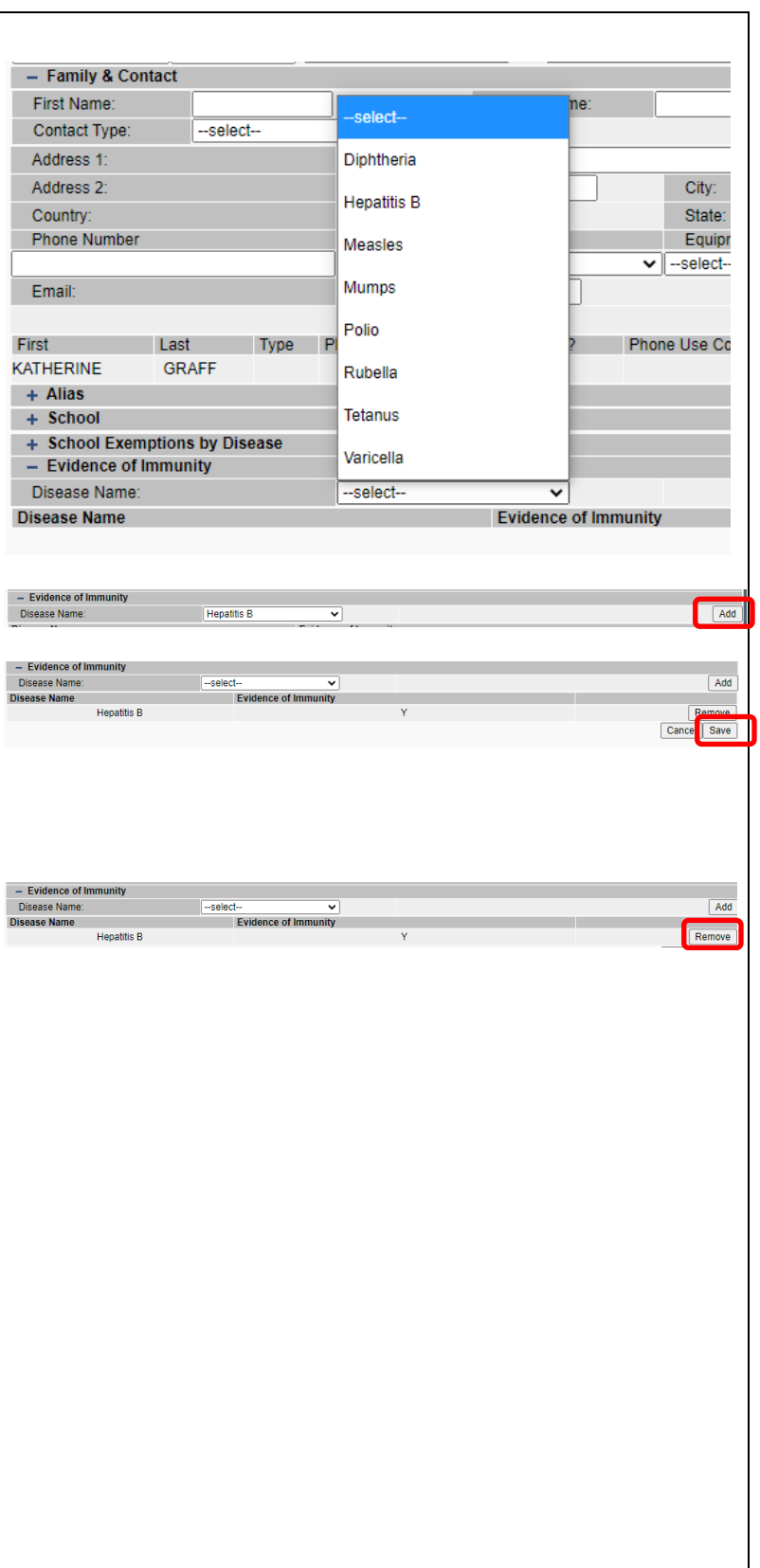

**WASHINGTON STATE** 

**IMMUNIZATION** - INFORMATION SYSTEM

To request this document in another format, call 1-800-525-0127.

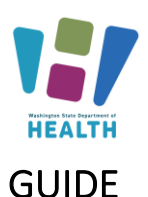

### <span id="page-17-0"></span>**Edit School Grade Levels**

To add or remove a grade level from a school:

- Click *Edit School* under *Schools* on the Main Menu.
- Click the *Arrow* button next to the desired school.
- Use the *Right* and *Left Arrow* buttons to move grades between the *Available Grade Level* and *School's Grade Levels* lists.
- Click the *Save* button.

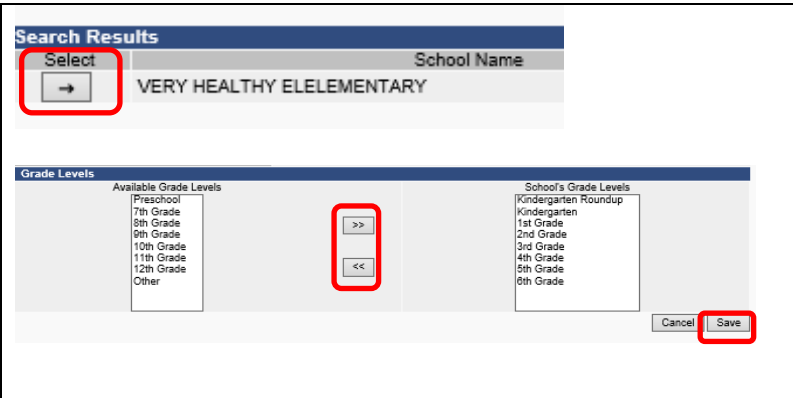

**WASHINGTON STATE .** 

**IMMUNIZATION** INFORMATION SYSTEM

To request this document in another format, call 1-800-525-0127.

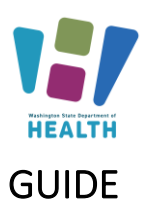

### <span id="page-18-0"></span>**School Reports**

Watch our tutorial on [School Reports Overview](https://vimeo.com/wadepthealth/review/740805569/a1110719bc) - Video

To be accurate, all reports that calculate compliance need to be run with the appropriate grade or age compliance series. The following reports are for other states using the School and Child Care Immunization Module and are **not** accurate for Washington state:

- School Immunization Report, First Time Enterer
- First Time Enterers Action Report
- Summary of School Enterers Data

#### **To access School Reports**

- Select *School Reports* under *Reports* on the Main Menu.
- Click on the desired *Report Name* to open the report parameters.
- Some reports can be scheduled to run at a specific time, ex. after hours.

#### <span id="page-18-1"></span>At Risk Report

This report lists students by grade who are "at risk" for a specific vaccine preventable disease based off the AICP vaccination schedule. These are students who do not have immunity, by vaccination or provider documentation, to the disease selected.

#### **Select a School**

This is only an option if you have access to multiple schools under your account. If your school is already selected under the "School:" section skip down to the instructions for selecting a grade.

- To run this report for more than one school at a time but not for a whole district, click on the name of the first location and then hold down the *"ctrl"* key while clicking on the names of the other locations you wish to see.
- To run this report for all the schools in your district or program do not select a location under the school list section. Click on the **"– select—"** option at the top of the list making it highlighted gray.

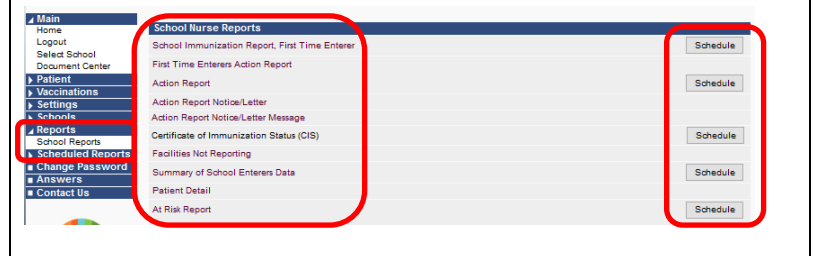

**WASHINGTON STATE IMMUNIZATION** - INFORMATION SYSTEM

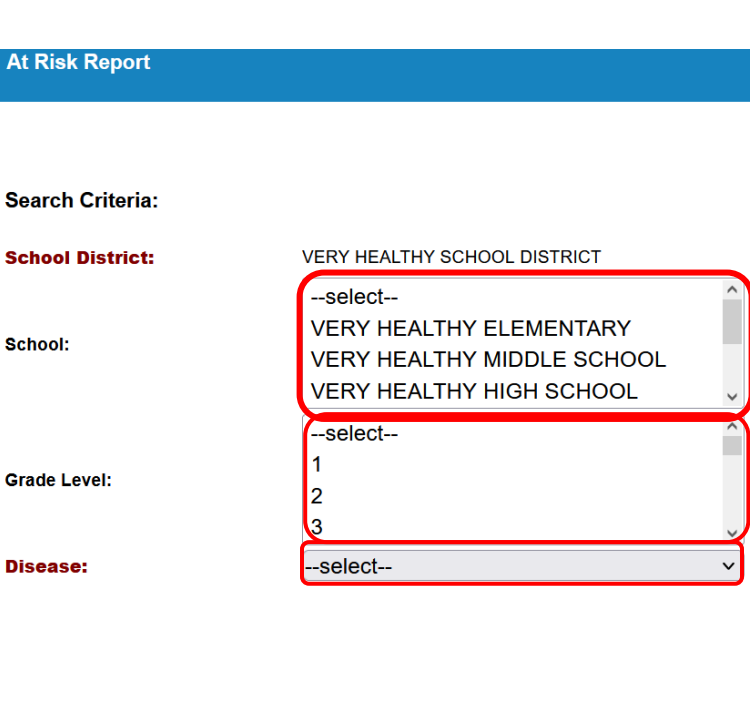

To request this document in another format, call 1-800-525-0127.

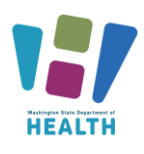

### GUIDE

### **Select the Grade/s**

- To run for one grade, select the grade you wish to see from the grade list.
- To run this report for multiple grades, click the first grade you wish to see. Next, hold down the *"ctrl"* key on your keyboard. While holding down the *"ctrl"* key click on the other grades you want to run the report for.

#### **Select the Disease**

Select the disease by clicking on the disease you want the report to run against. You can only select one disease at a time.

#### **Create Report**

- Click on the "*Create Report*" button to run the report in the Module.
- Click the "*Export*" button to open the report in Microsoft Excel

#### <span id="page-19-0"></span>**Action Report**

Watch our tutorial on **the [Action Report](https://vimeo.com/wadepthealth/review/740805538/7a34c71227) - Video**

This report lists students in *Out of Compliance* or *Conditional Status who have a vaccine due now or past due.*

- Select the **Series** rules to apply with the *dropdown list*.
- Click the **Select** button under the *Grade Levels* column to open the grade list then click the **Boxes** next to the *Grade Level* to check the grades in the compliance series and uncheck the grade levels with different requirements than the selected series.
- Click the **Arrow** button under *Select* to run the report.

#### <span id="page-19-1"></span>Patient Detail Report for COVID-19 Vaccine Status

Please see our step-by-step guide for how to create this report at [SCHOOL AND CHILD CARE IMMUNIZATION](https://doh.wa.gov/sites/default/files/2022-02/348-852-QRGSchoolModuleCOVIDExcelReport.pdf?uid=624f509f3b6d9)  MODULE [COVID-19 REPORT \(wa.gov\)](https://doh.wa.gov/sites/default/files/2022-02/348-852-QRGSchoolModuleCOVIDExcelReport.pdf?uid=624f509f3b6d9)

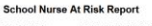

VERY HEALTHY SCHOOL DISTRICT<br>VERY HEALTHY HIGH SCHOOL<br>Child Care 7+ P0.P1, P2.P3, P4, P5, Child Care 0-6 Not in S<br>Roundag, TK,K,1,2,3,4,5,6,7,8,8,10,11,12,13,HS,Staft,TD<br>Measles

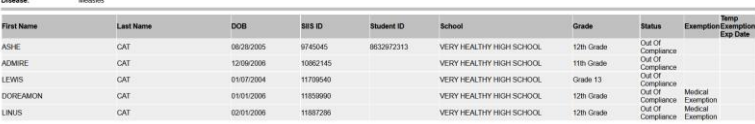

**WASHINGTON STATE** 

**IMMUNIZATION** - INFORMATION SYSTEM

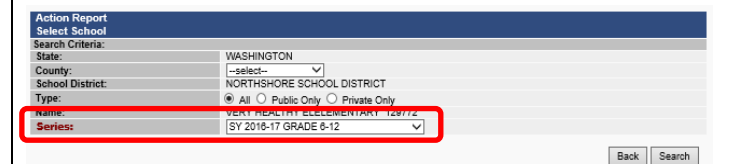

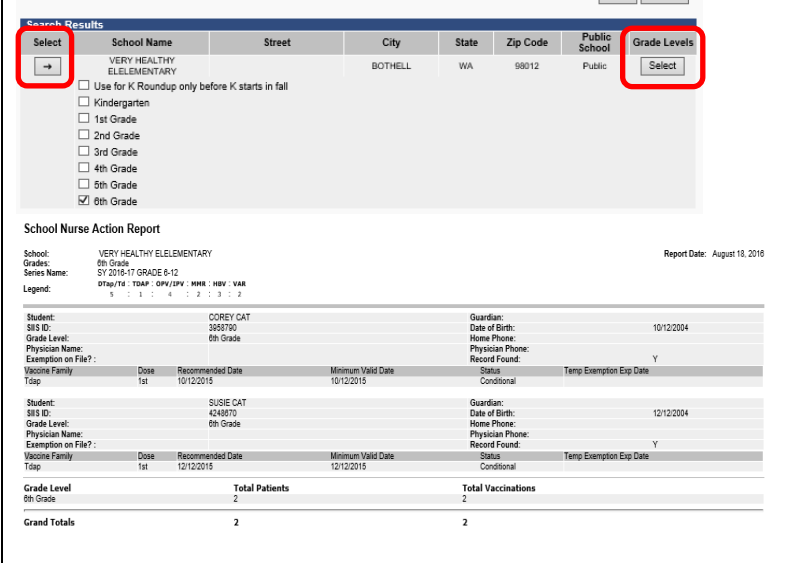

To request this document in another format, call 1-800-525-0127.

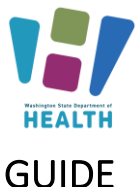

ASHINGTON

NORTHSHORE SCHOOL DISTRICT

■ All © Public Only © Private Only<br>
■ All © Public Only © Private Only<br>
FERNWOOD ELEMENTARY 88757<br>
SY2016-17 GRADE K-5

#### <span id="page-20-0"></span>**Action Report Notice/Letter**

Watch our tutorial: [Action Report/ Notice Letter](https://vimeo.com/wadepthealth/review/740805470/947fb28d38)  [Messages -](https://vimeo.com/wadepthealth/review/740805470/947fb28d38) Video

This report produces a letter, one per student, based upon the parameters selected. The following letters are available:

- **Conditional Letter**: Letter to parent/guardian stating that student is in conditional status.
- **Healthcare Provider Letter**: Letter to healthcare provider asking they enter immunizations into the IIS or send of list of immunizations to the School Nurse.
- **Missing Immunizations Letter**: Letter to parent/guardian of student out of compliance listing the missing immunizations.
- **Parent Letter Record Request**: Letter to parent/guardian requesting immunizations record or healthcare provider information.
- **Tdap Letter**: Letter to parent/guardian of students missing a Tdap immunization.

#### **To Run the Letters**

- Select the Series with the dropdown list.
- Select the desired Letter from the Message dropdown list.
- Click the Select button under the Grade Levels column to open the grade list then click the Boxes next to the Grade Level to check or uncheck the desired grade levels.
- Click the Arrow button under Select to run the report.

#### <span id="page-20-1"></span>**Action Report Notice/Letter Messages**

This screen allows the user to add their own messages which they can edit. To edit the letters above copy the text into a new message.

- Click the Add button under Select for the desired report.
- Name the new message.
- Type text in the edit boxes.
- Click the Save button.

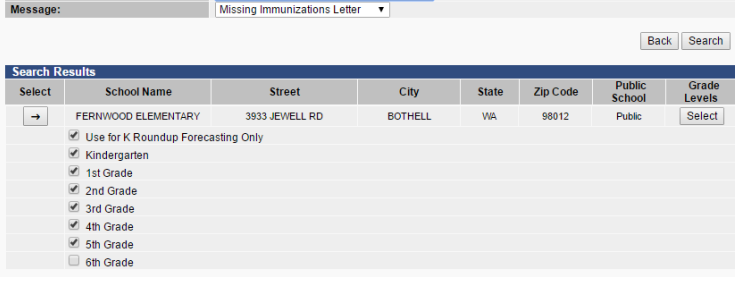

**WASHINGTON STATE** 

**IMMUNIZATION** - INFORMATION SYSTEM

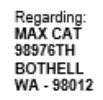

County:

Type: .....<br>Name

**School District:** 

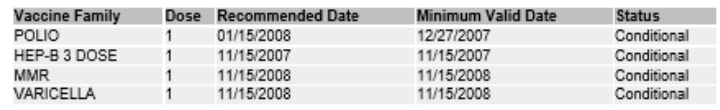

Dear Parent or Guardian:

Washington State law requires all children to be properly immunized to attend or continue attending school. According to our records above, your child did not get the required vaccinations to attend school.

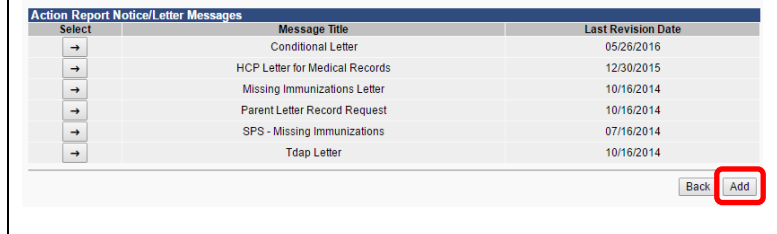

To request this document in another format, call 1-800-525-0127.

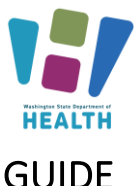

### GUIDE

<span id="page-21-0"></span>**Certificate of Immunization Status (CIS) \*Important Note\* A CIS for a student does not need to be on file at your school If their immunizations are complete in the IIS and they are on your SCCIM Roster. Students who are** *not* **complete in the IIS must have a CIS on file at their school. Keep any immunization records and parent permission used to update the IIS in the student's file.**

Watch our video tutorial: [Certification of Immunization](https://vimeo.com/wadepthealth/review/740805613/0483c70b8b)  [Status / CIS -](https://vimeo.com/wadepthealth/review/740805613/0483c70b8b) Video

This report will produce a Certificate of Immunization Status Report (CIS) for the student selected from the Search/Add screen.

- Select the Series. Make sure it is the series that includes the student's grade
- Click Create PDF

#### A CIS can also be printed from the:

#### **Demographics page**

- *Click Demographics under Patient on the Main Menu.*
- *Click the + sign to the left of Patient Specific Reports at the bottom of the Patient Detail section.*
- *Select Certificate of Immunization Status (CIS) from the list.*

#### **Vaccination View/Add page**

- Click View/Add under Vaccinations on the Main Menu.
- Click the + sign to the left of Patient Specific Reports at the bottom of the Patient section.
- Select Certificate of Immunization Status (CIS) from the list.

### • How to print the CIS from the [Immunization](https://www.doh.wa.gov/Portals/1/Documents/Pubs/348-389-CIS-PrintingInstructions.pdf) Information [System](https://www.doh.wa.gov/Portals/1/Documents/Pubs/348-389-CIS-PrintingInstructions.pdf) (PDF)

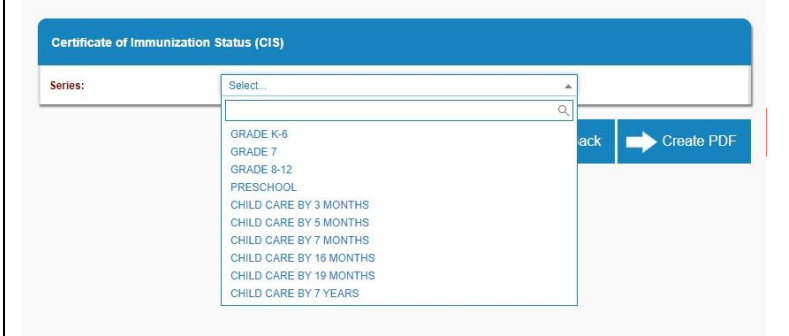

**WASHINGTON STATE** 

**IMMUNIZATION** - INFORMATION SYSTEM

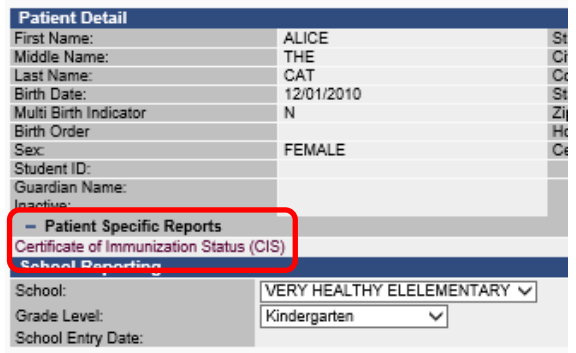

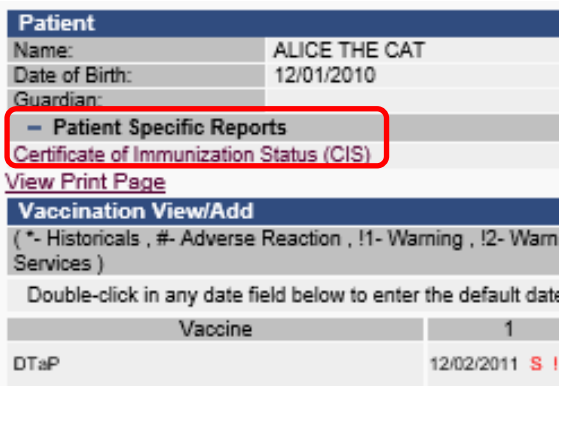

To request this document in another format, call 1-800-525-0127.

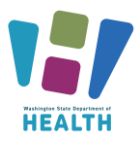

**WASHINGTON STATE** 

# SCHOOL AND CHILD CARE IMMUNIZATION MODULE TRAINING

### GUIDE

#### <span id="page-22-0"></span>CIS Batch/Scheduled Reports

This report allows you to run CIS reports for multiple students at once.

- Click the Schedule button on the *Certificate of Immunization Status (CIS)* line in the School Reports screen.
- Select which grade levels and vaccine series you wish to run the CISs for.
- In the *Scheduler* section, enter when you want the report to run. Note: If you wish to run the report only once instead of scheduling it to run repeatedly, select the Run Now check box instead of entering a time.
- Enter your first and last names in the Search User section, then click Search.
- A list of users will populate in the search results.
- Click the checkbox next to your username.
- Click the Select Users button. This will move your username down to the *Selected Users* section.
- Click the Schedule button.
- If the report is successful, you will see the message "Report scheduled successfully" at the top of your screen.
- To view the CIS report, click Received Reports under the *Schedule Reports* section of the Main Menu.
- In the next screen, click the name of the report you wish to open. The reports will open in a new window.

#### <span id="page-22-1"></span>Student Compliance Report

This report shows a complete overview of the vaccination status of students on a roster. The vaccination status is determined by the parameters set when running the report. It can be run for all the students who attend one school or a group of schools in the same district or. organization at one time. In addition to vaccination status, this report details each students' exemptions and immunity.

#### **Select the School**

This is only an option if you have access to multiple schools under your account. If your school is already **School Nurse Reports School Immunization Report First Time Entered** Schedule **Action Report** Schedule **Action Report Notice/Letter** Action Report Notice/Letter Message Schedule Certificate of Immunization Status (CIS) **Facilities Not Reporting Summary of School Enterers Data** Schedule **Patient Detail** At Risk Report Schedule Select User First Name  $\div$  Last Name  $\div$ Organization  $\triangleq$ **VERY HEALTHY SCHOOL KATHERINE GRAFF** v **DISTRICT Back Schedule** m <mark>∡</mark> Reports **School Reports** Scheduled Reports **Search Report Jobs Received Reports Scheduled Reports Received** Show  $\boxed{10 \quad \blacktriangleright}$  entries Search: **Report Name Report Date**  $\div$  Report Type  $\div$ 01/11/2021 11:10:20 AM CERTIFICATE OF IMMUNIZATION STATUS **Delete** Showing 1 to 1 of 1 entries First Previous 1 Next Last **School Nurse Reports School Immunization Report. First Time Enterer Action Report Action Report Notice/Letter Action Report Notice/Letter Message** Certificate of Immunization Status (CIS) **Facilities Not Reporting Summary of School Enterers Data Patient Detail** At Risk Report **Student Compliance Report School Compliance Report** 

To request this document in another format, call 1-800-525-0127. Deaf or hard of hearing customers, please call 711 (Washington Relay) or email [doh.information@doh.wa.gov](mailto:doh.information@doh.wa.gov) **DOH 348-578 July 2024 23**

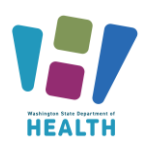

### GUIDE

selected under the "School:" section skip down to the instructions for selecting a grade.

- To run this report for more than one school at a time but not all the schools you have access to click on the name of the first location and then hold down the *ctrl* key while clicking on the names of the other locations you wish to see.
- To run this report for all the schools in your program or district do not select a location under the school list section. Click on the **"– select—"** option at the top of the list making it highlighted gray.

#### **Select the grade**

- To run for one grade, select the grade you wish to see from the grade list.
- To run this report for multiple grades, click the first grade you wish to see. Next, hold down the *"Ctrl"* key on your keyboard. While holding down the *"Ctrl"* key click on the other grades you want to run the report for.
- To see all the grades at all your schools leave the grade section blank and do not click on any grade options.

#### **Select the Series**

Select the series by clicking on the series that aligns with the grades you are running the report for. You may need to run the report multiple times with different series/grades to get the correct status for students of different ages.

#### **Create Report**

- Click the *"Export*" button to open the report in Microsoft Excel. The report is most useful this way as you can then filter and sort the excel document and add in your own notes.
- Or click on the "*Create Report*" button to run the report in the Module.

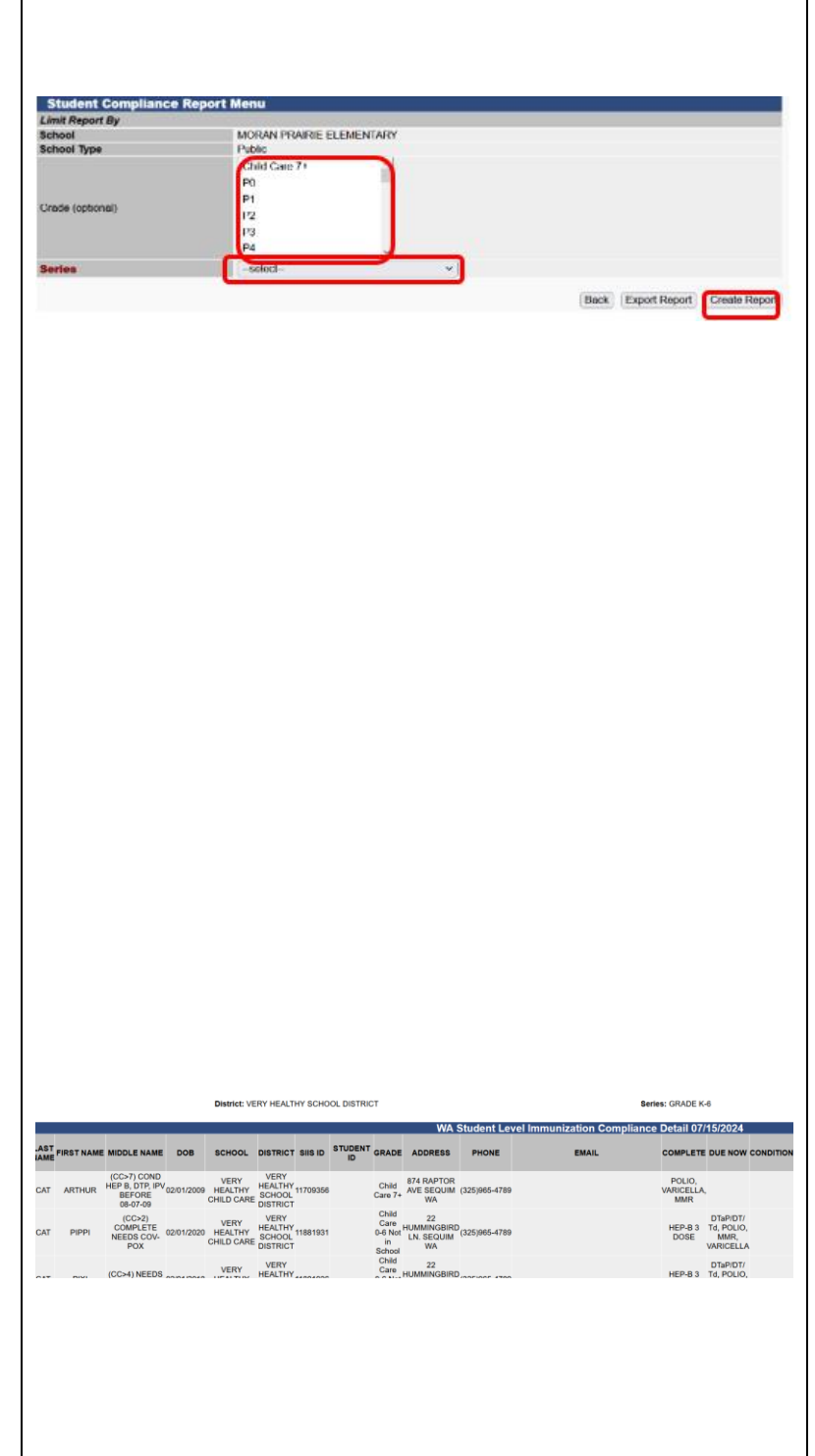

**WASHINGTON STATE** 

**IMMUNIZATION** - INFORMATION SYSTEM

To request this document in another format, call 1-800-525-0127.

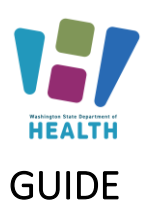

School Immunization Report, First Time Enterer

**School Nurse Reports** 

**Action Report Notice/Letter** 

**Facilities Not Reporting** 

**Student Compliance Report School Compliance Report** 

**Action Report Notice/Letter Message** Certificate of Immunization Status (CIS)

**Summary of School Enterers Data** 

**Action Report** 

**Patient Detail** At Risk Report

### <span id="page-24-0"></span>School Compliance Report

This report gives a snapshot of the compliance totals for students at a school, district or group of schools in the same organization. It does not include individual student vaccination information.

It includes the total number and percent of students who are; *out of compliance, complete, in conditional status, due now for a vaccine, have exemptions, and the total students enrolled.*

#### **For more information on this report please see the**

[School Compliance Report Quick Reference Guide SCCIM](https://doh.wa.gov/sites/default/files/2024-07/348-1043-SchoolComplianceReportGuide.pdf)  [\(wa.gov\)](https://doh.wa.gov/sites/default/files/2024-07/348-1043-SchoolComplianceReportGuide.pdf)

#### **Select the School**

This is only an option if you have access to multiple schools under your account. If your school is already selected under the "School:" section skip down to the instructions for selecting a grade.

- Click on the name of the school you would like to run the report for.
- To run this report for all the schools in your district or program do not select a location under the school type, make sure the bubble is checked next to "District".

#### **Select the grade**

- To run for one grade, select the grade you wish to see from the grade list.
- To run this report for multiple grades, but not all of them, click the first grade you wish to see. Next, hold down the "*Ctrl*" key on your keyboard. While holding down the "*Ctr*l" key click on the other grades you want to run the report for.
- To see all the grades at all your locations, leave the grade section blank and do not click on any grade options.

#### **Select the Series**

Select the series by clicking on the series that aligns with the grades you are running the report for. You may need to run the report multiple times with different series/grades to get the correct status for children of different ages.

#### **Create Report**

To request this document in another format, call 1-800-525-0127.

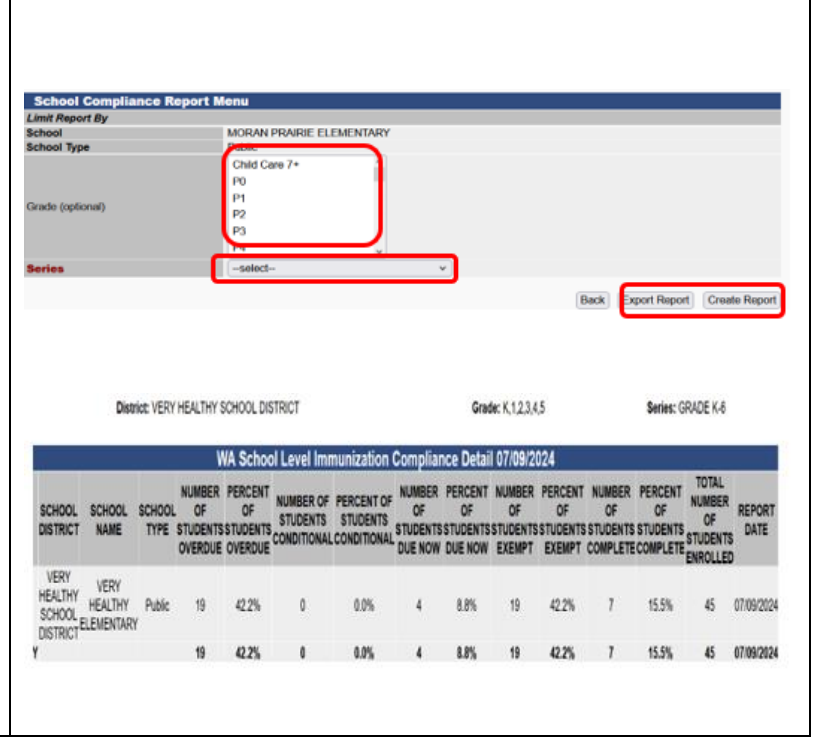

### **WASHINGTON STATE IMMUNIZATION** - INFORMATION SYSTEM

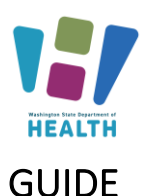

**WASHINGTON STATE** 

**IMMUNIZATION** - INFORMATION SYSTEM

- Click the "*Export*" button to open the report in Microsoft Excel. The report is most useful this way as you can then filter and sort the excel document and add in your own notes.
- Or click on the "*Create Report*" button to run the report in the Module.

### <span id="page-25-0"></span>**Annual Immunization Reporting**

An active user of the School and Child Care Immunization Module (who keeps the Roster up to date and enters missing immunization dates and exemptions), does not have to file an Annual Immunization report.

For School and Child Care Immunization Module users, the report will be pulled from the School and Child Care Immunization Module on your behalf. To report through the School and Child Care Immunization Module, you need to make sure your rosters are up to date.

An up-to-date roster means that all students are listed on it in the correct grade and any students who no longer attend this school have been removed. All missing vaccinations, exemptions and evidence of immunity have been entered when you have parents' consent to do so.

As previously noted, do not use the "complete Annual School Report" or "WA Annual School Report – Print Blank Worksheet" from the reports page. These reports do not apply to Washington State.

More information on School Reporting can be found here: [Public and Private K-12 Schools Immunization](https://doh.wa.gov/community-and-environment/schools/immunization/school-status-reporting?msclkid=be6f096eb6b611eca0945f43592f5b4b)  [Reporting | Washington State Department of Health](https://doh.wa.gov/community-and-environment/schools/immunization/school-status-reporting?msclkid=be6f096eb6b611eca0945f43592f5b4b)

### <span id="page-25-1"></span>**Additional Resources**

[www.doh.wa.gov/schoolmodule](http://www.doh.wa.gov/schoolmodule) www.doh.wa.gov/SCCI [IIS Training Materials](https://www.doh.wa.gov/ForPublicHealthandHealthcareProviders/HealthcareProfessionsandFacilities/DataReportingandRetrieval/ImmunizationInformationSystem/IISTrainingMaterials) Contact us at: [SchoolModule@doh.wa.gov](mailto:SchoolModule@doh.wa.gov)

To request this document in another format, call 1-800-525-0127.

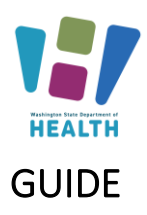

### <span id="page-26-0"></span>**Appendix A: Examples of Medically Verified Immunization Records**

Official lifetime immunization record from WA or another state with a unique healthcare provider or clinic stamp, or another form of written healthcare provider documentation, such as a provider signature

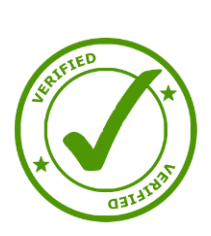

**WASHINGTON STATE =** 

**IMMUNIZATION** - INFORMATION SYSTEM

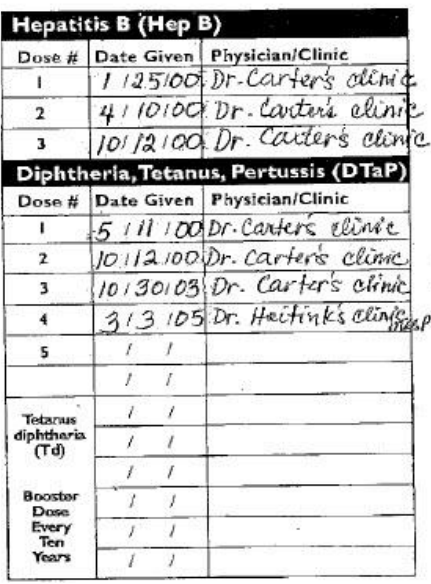

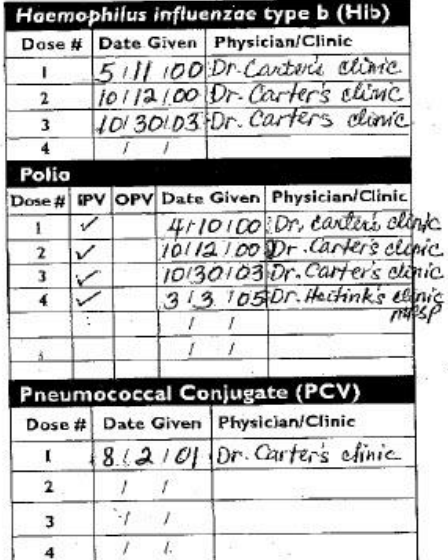

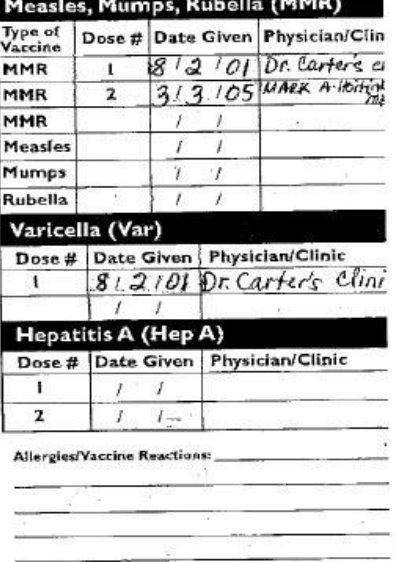

To request this document in another format, call 1-800-525-0127.

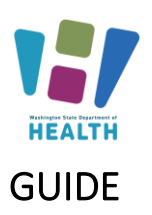

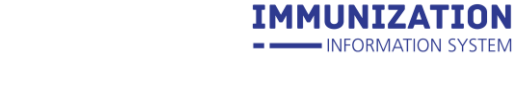

**WASHINGTON STATE** 

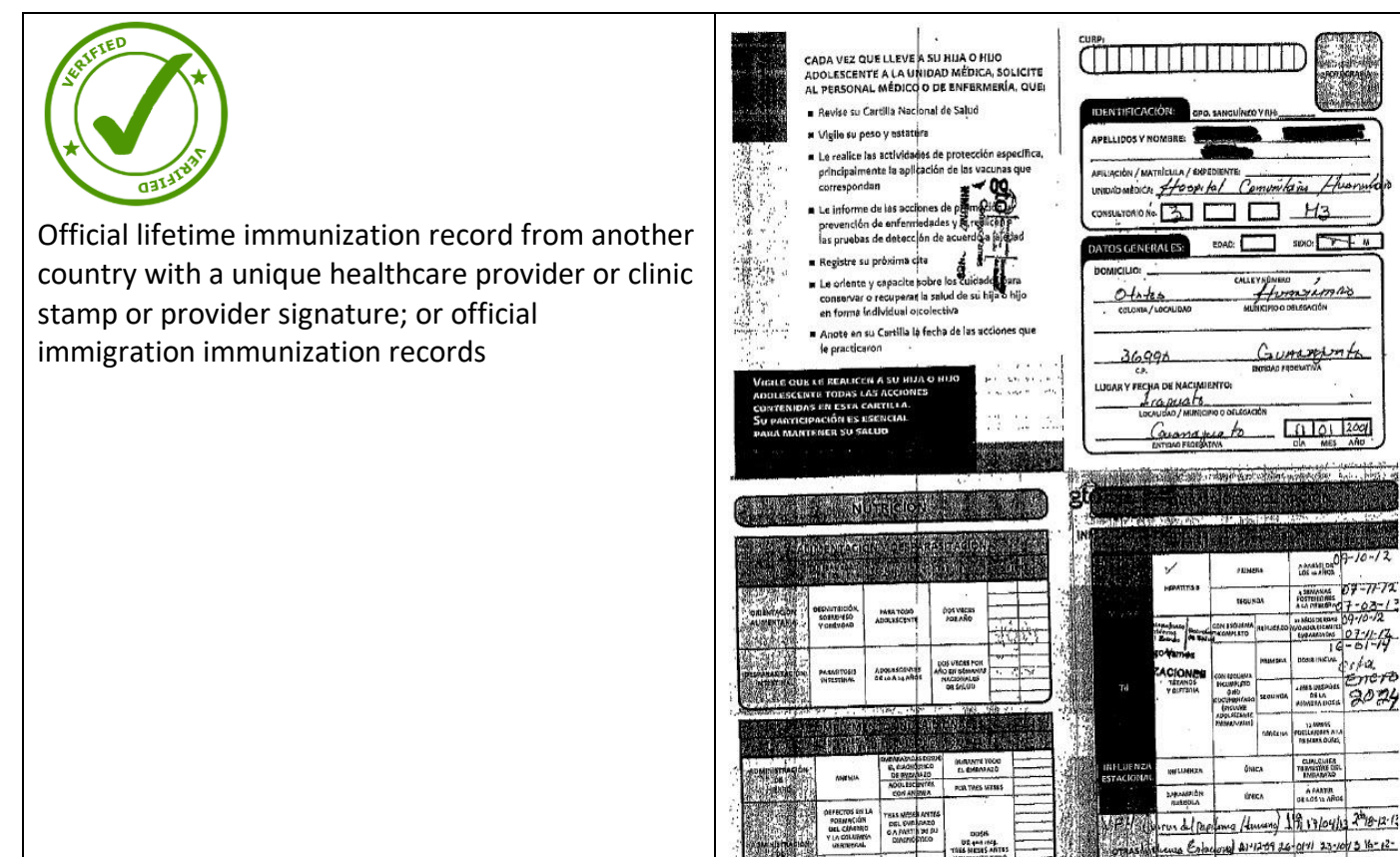

**NIGHT OF** 

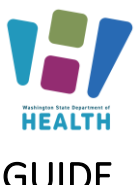

### GUIDE

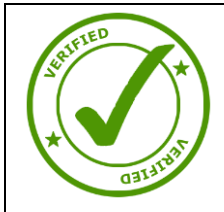

Immunization Record printed from a healthcare provider, clinic or hospital's Electronic Health Record

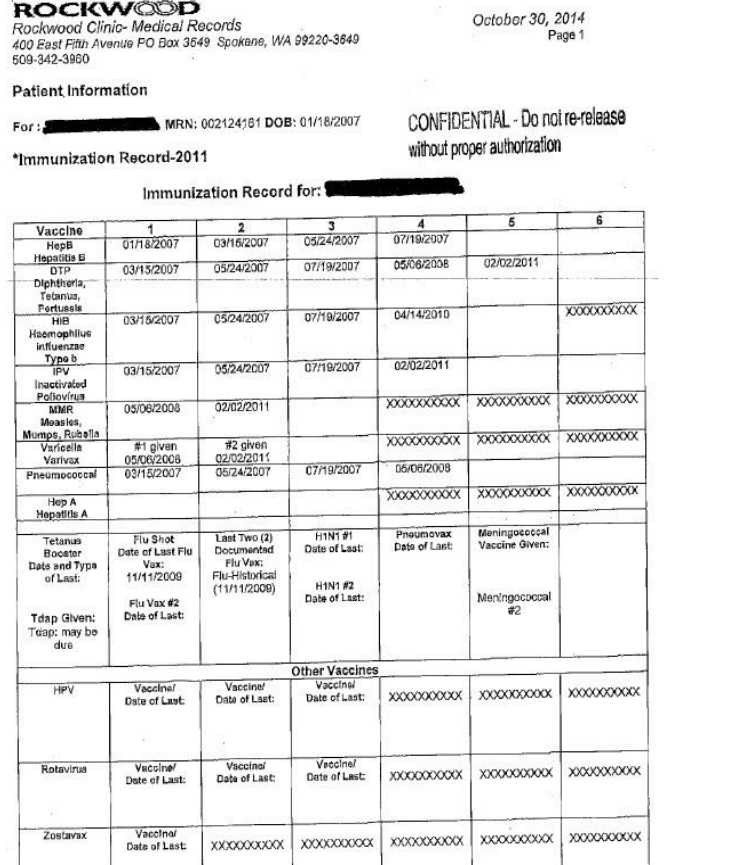

**WASHINGTON STATE -**

**IMMUNIZATION** 

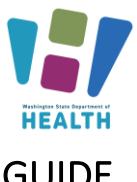

**WASHINGTON STATE =** 

**IMMUNIZATION** 

GUIDE

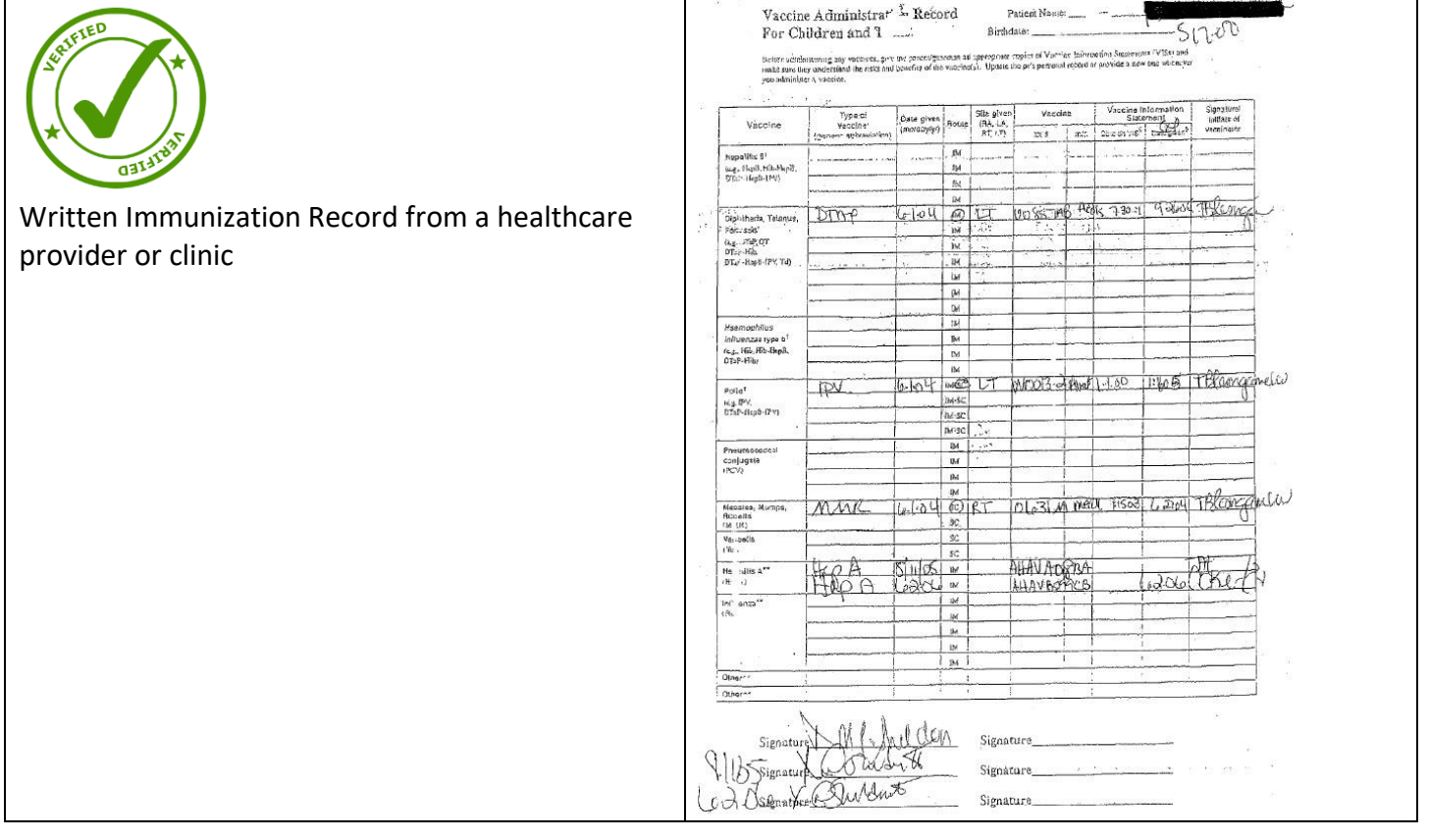

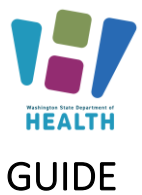

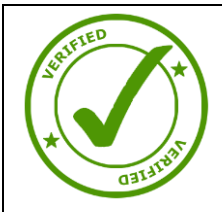

Immunization Record printed from a healthcare provider, clinic or hospital's Electronic Health Record with a written note or addition

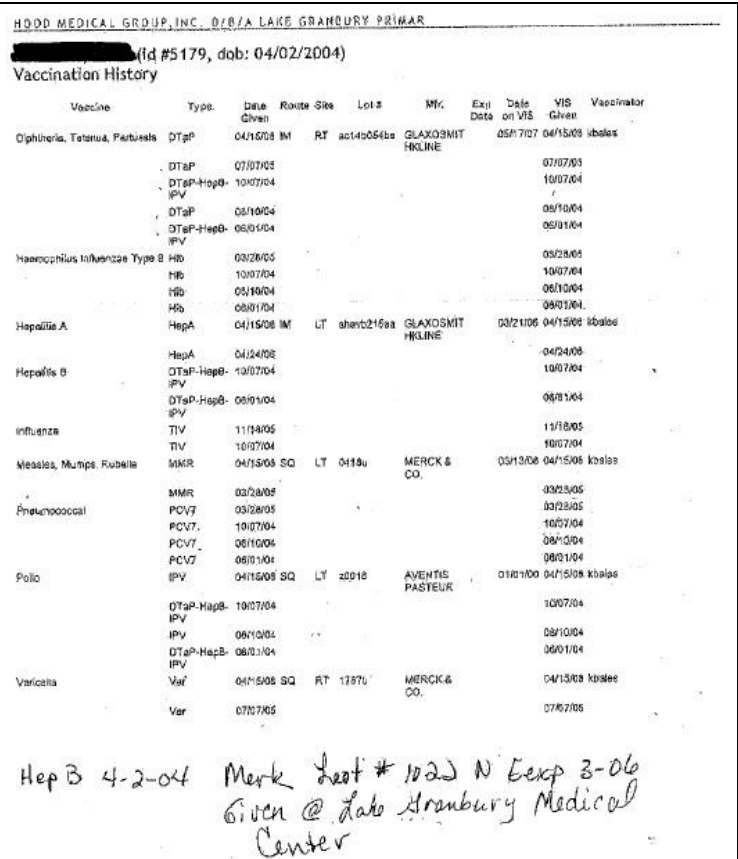

**WASHINGTON STATE -**

--

**IMMUNIZATION** INFORMATION SYSTEM

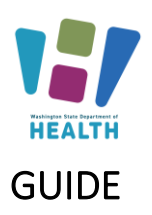

#### **WASHINGTON STATE = IMMUNIZATION** - INFORMATION SYSTEM

# SCHOOL AND CHILD CARE IMMUNIZATION MODULE TRAINING

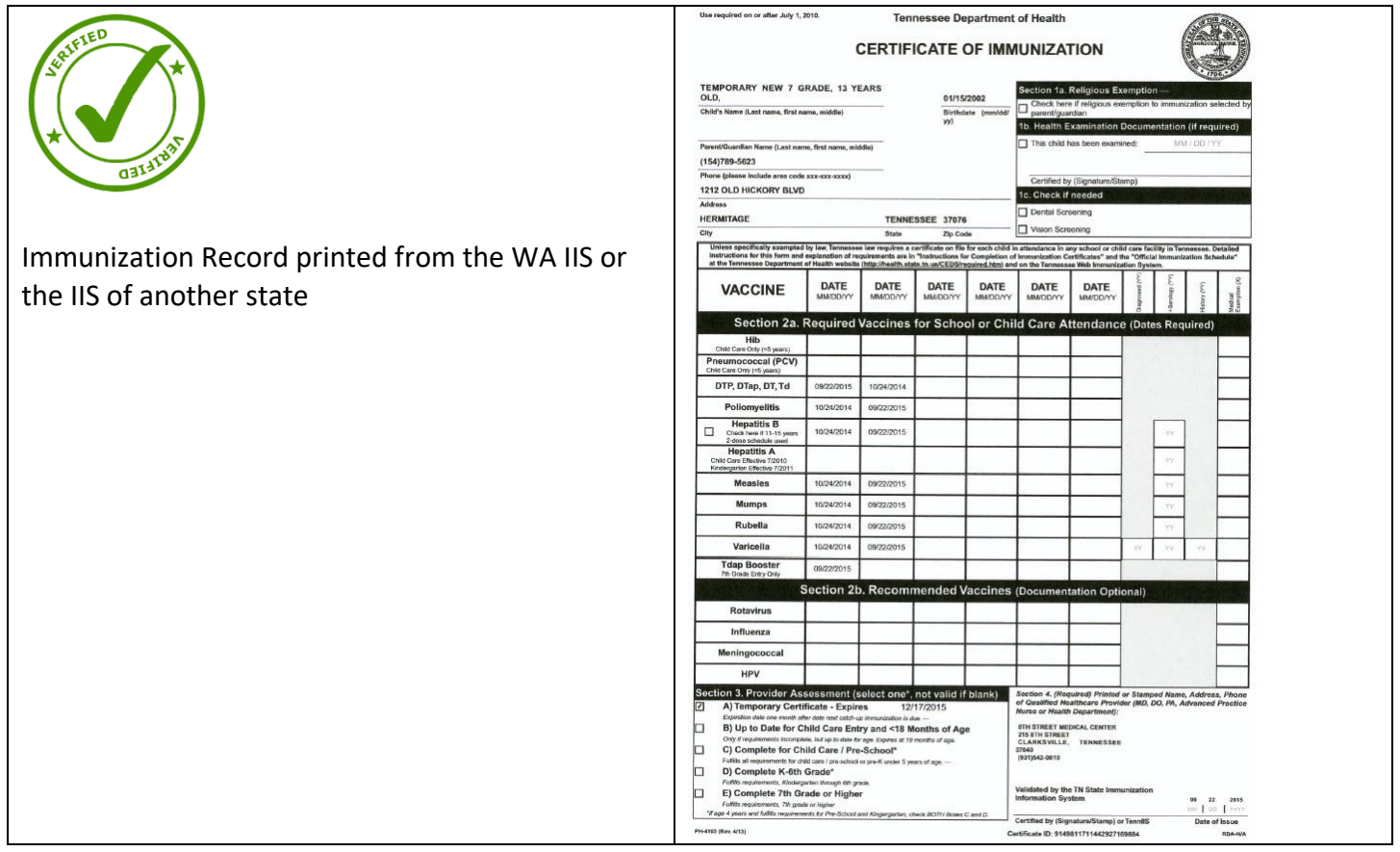

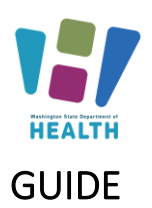

**WASHINGTON STATE -**

**IMMUNIZATION** INFORMATION SYSTEM

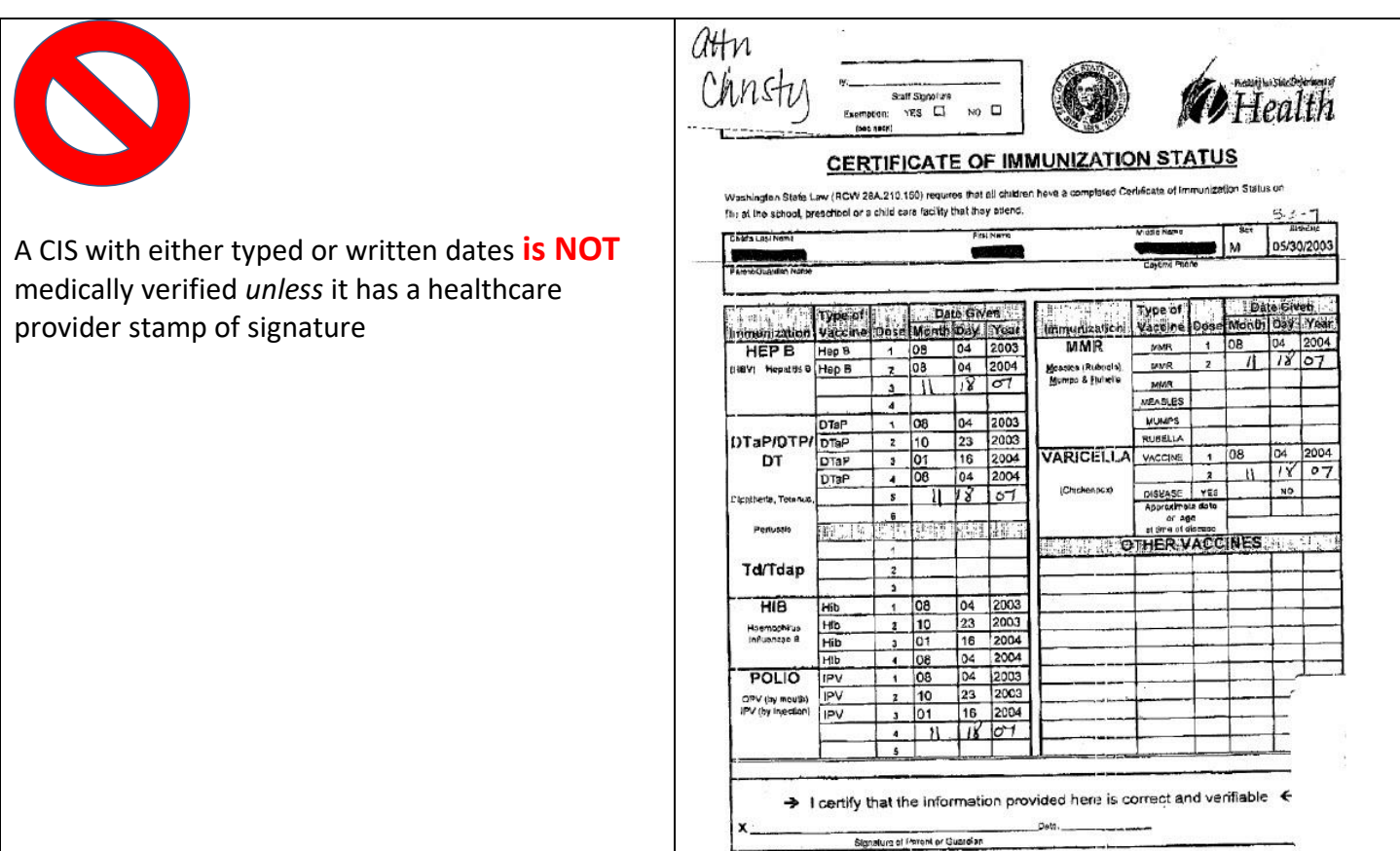

DOH 348-013(X) Revised January 2005